# **Matières**

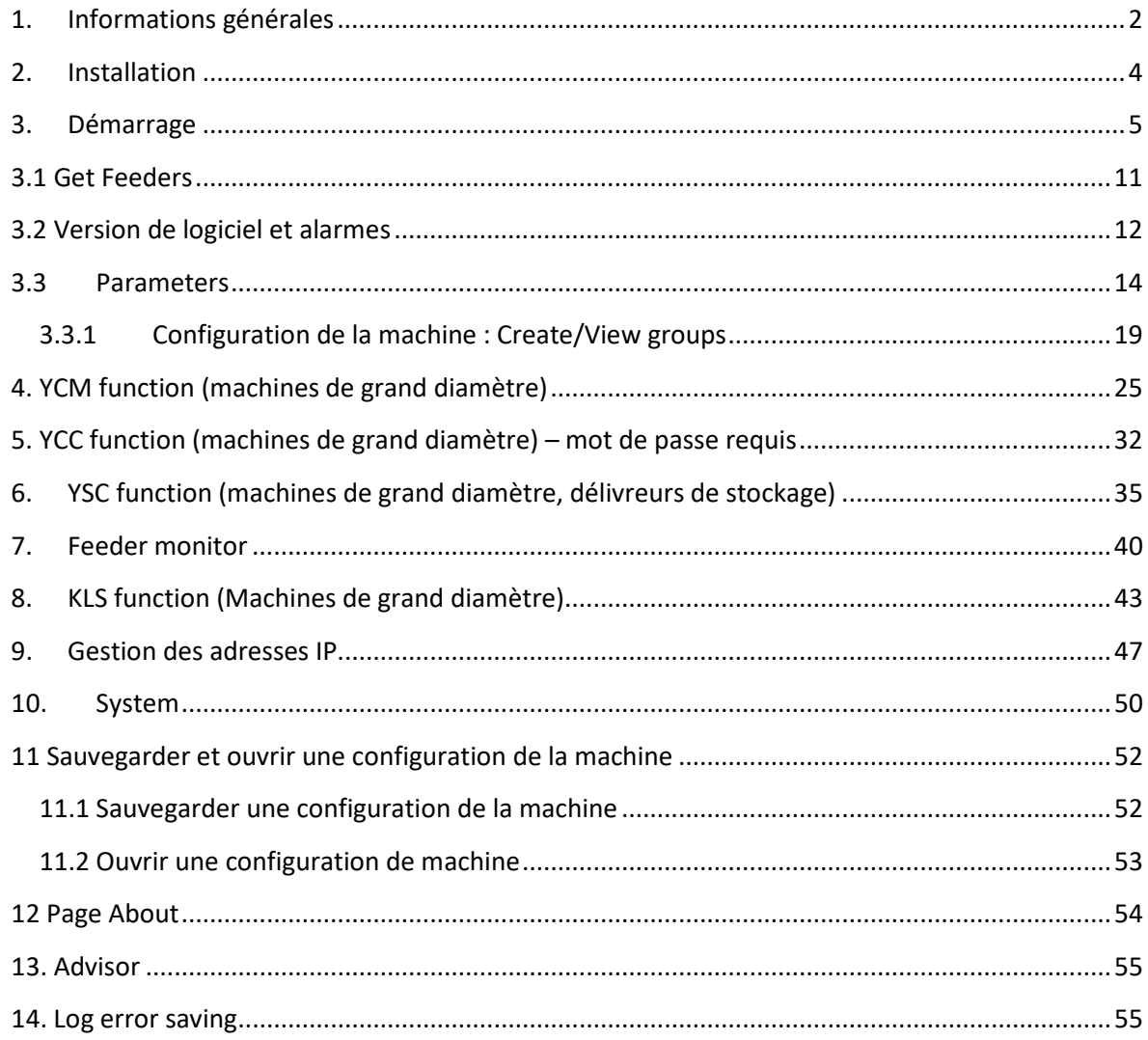

# **1. Informations générales**

<span id="page-1-0"></span>Cette appliquette fonctionne avec le système Android (à partir de Android version 4.0).

#### Connexion WI-FI

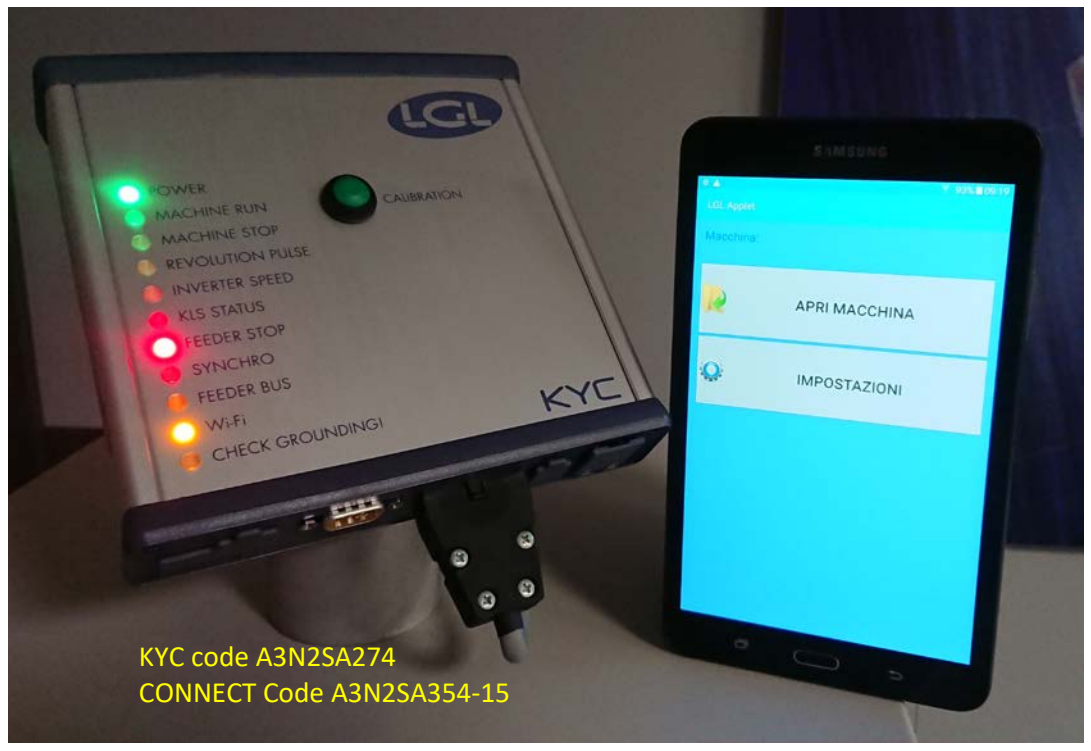

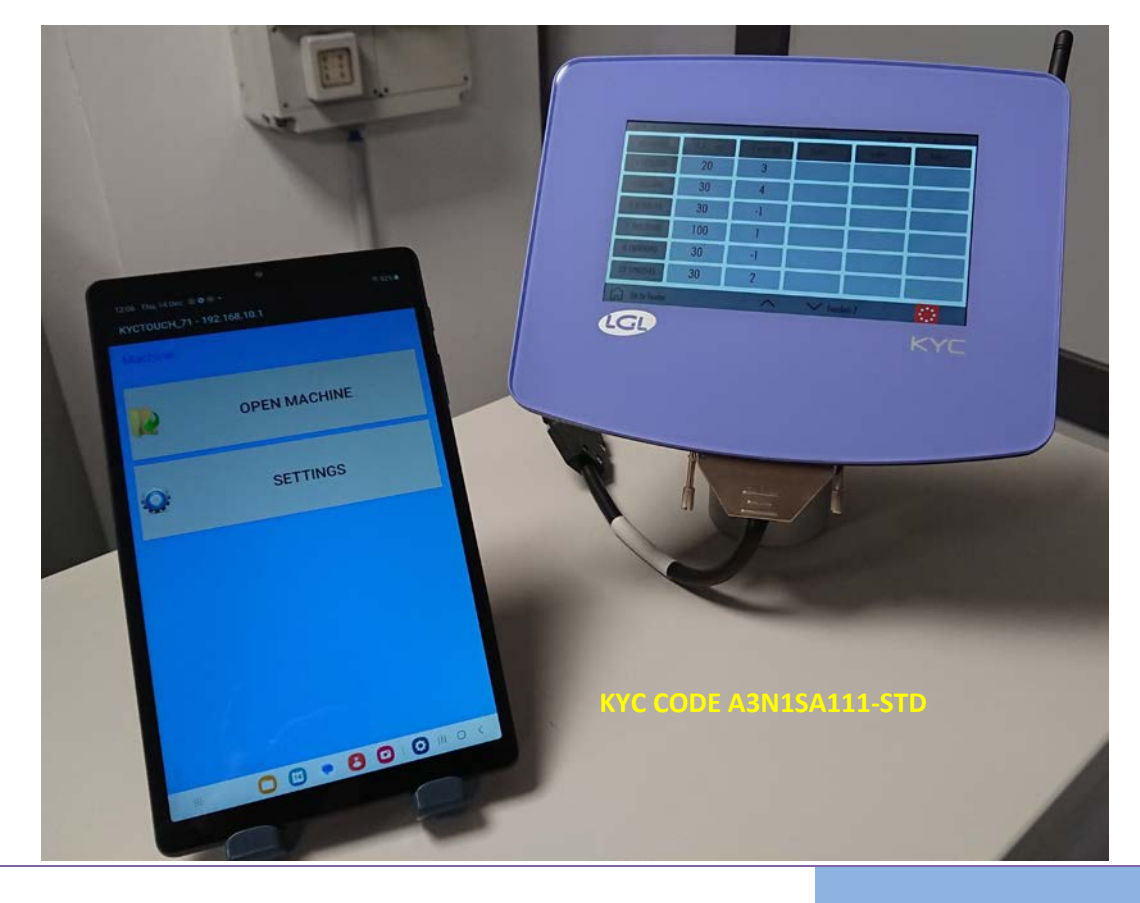

21 Décembre 2023

## Connexion USB

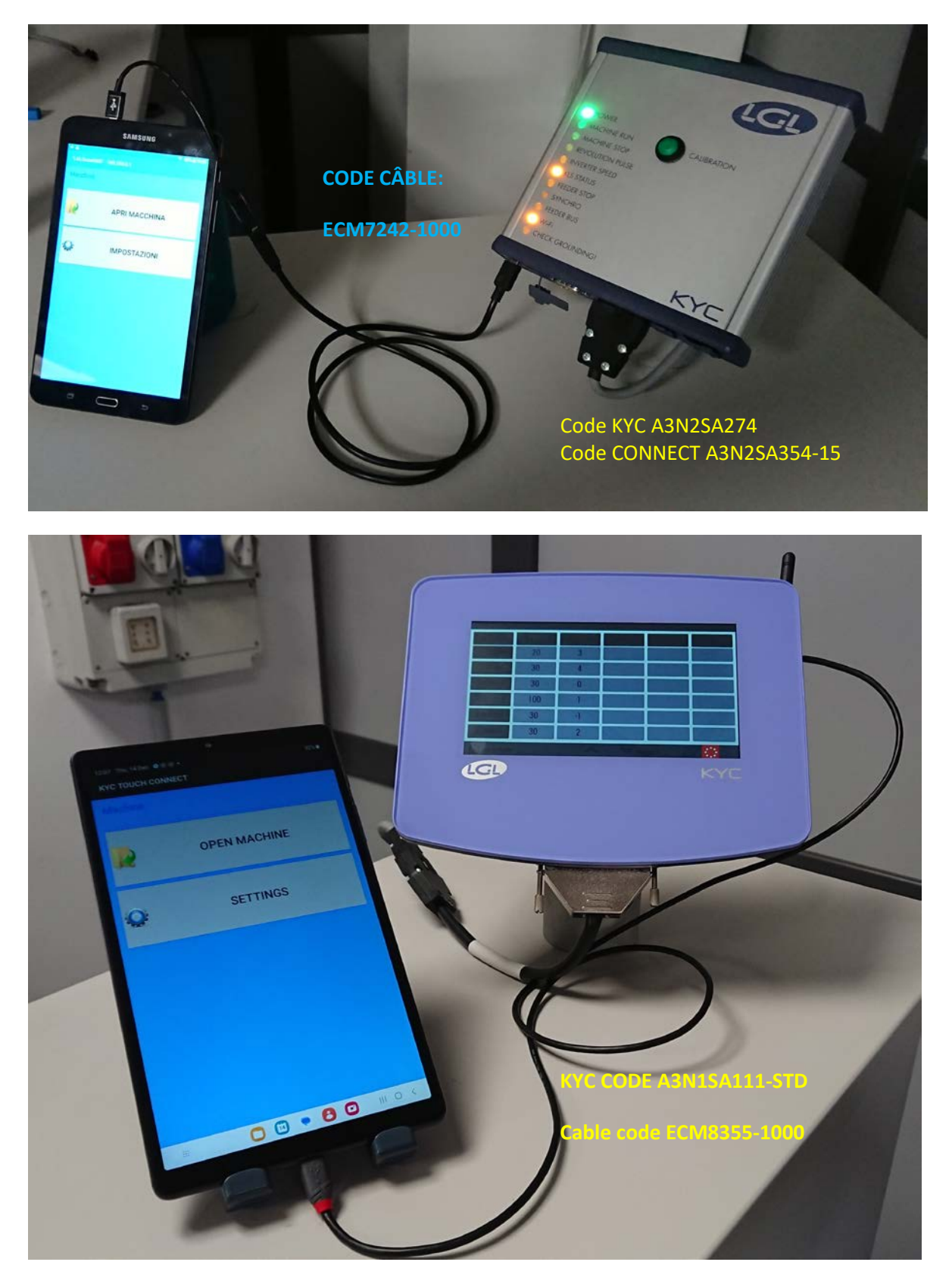

### Connexion USB

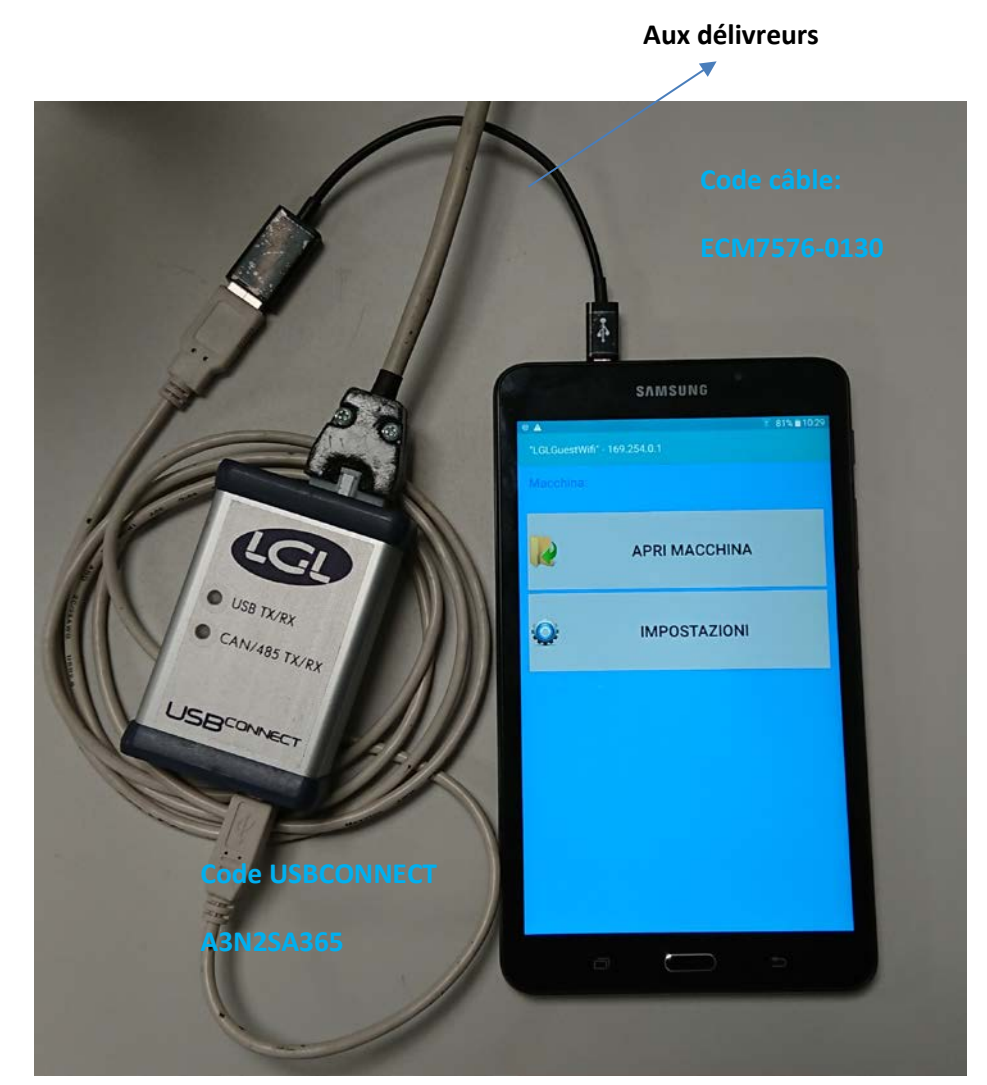

NOTE : L'appareil USBCONNECT ne fonctionne qu'avec un câble USB.

## **2. Installation**

<span id="page-3-0"></span>Avertissement : si une ancienne version de l'application LGL est installée, veuillez la désinstaller. Les fichiers dans le dossier : Android/data/it.lgl.android/cache seront supprimés, donc si vous avez enregistré des fichiers dans ce dossier, copiez-les dans un autre dossier avant de désinstaller l'application.

"Unknown sources" doit être sélectionné sur l'appareil Android. (Settings  $\rightarrow$  Security  $\rightarrow$  Unknown sources Allow installation of apps from sources other than play store).

21 Décembre 2023

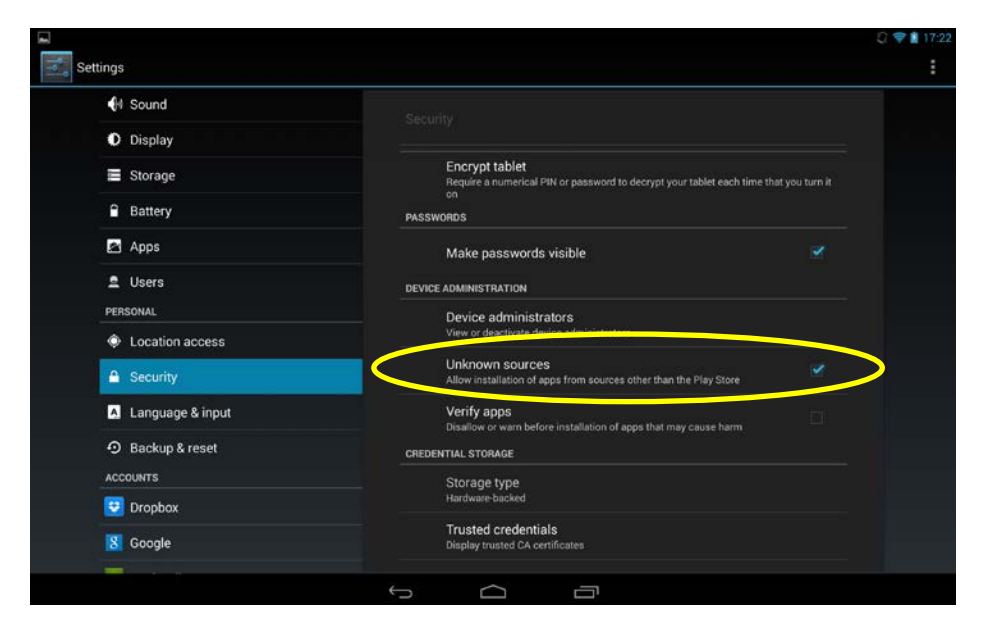

Connectez votre tablette à l'ordinateur personnel avec le câble USB.

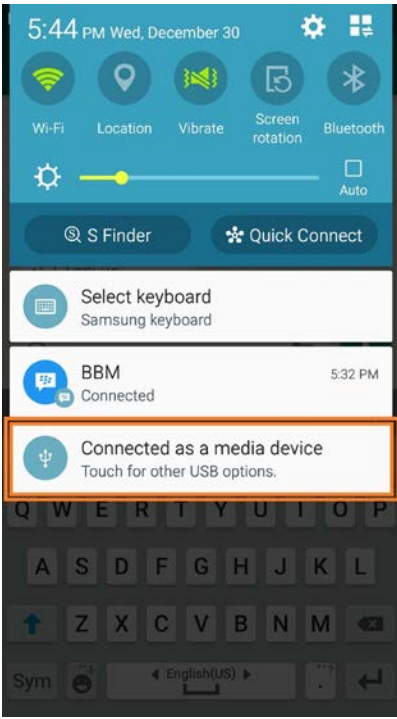

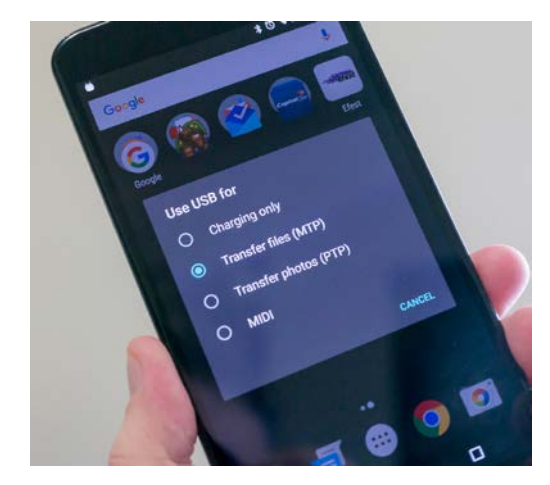

Copiez le fichier xxx.apk dans votre appareil (téléphone, tablette, etc.., téléchargez le dossier download ou n'importe quel autre dossier), double-cliquez pour installer l'application.

## **3. Démarrage**

<span id="page-4-0"></span>Appuyez sur l'icône de l'appliquette LGL

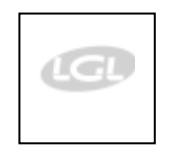

L'écran HOME apparaîtra (Fig. 1)

L'écran suivant apparaît :

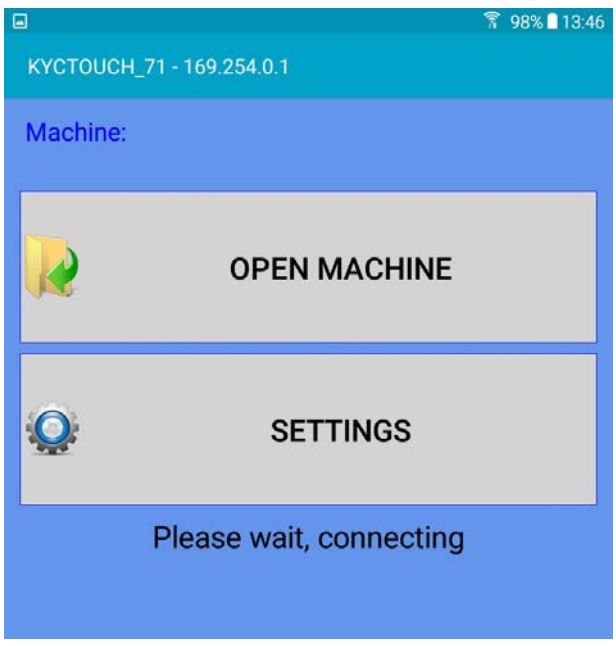

Si la connexion réussit, l'écran de la page 10 s'affiche, et vous pouvez passer directement à la page 10. Si, toutefois, la connexion ne s'établit pas, un second écran apparaîtra après quelques secondes :

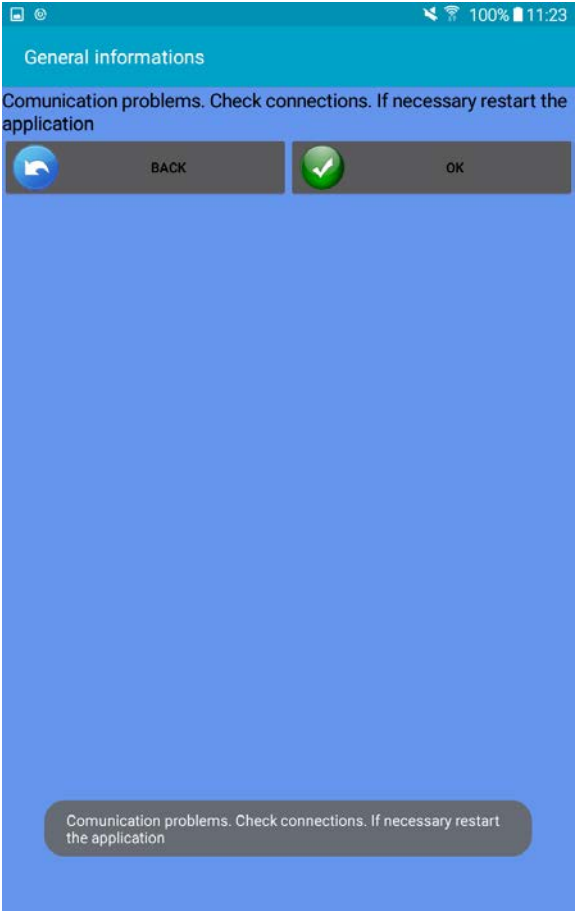

Appuyez sur OK. L'écran précédent apparaîtra.

### Appuyez sur SETTINGS.

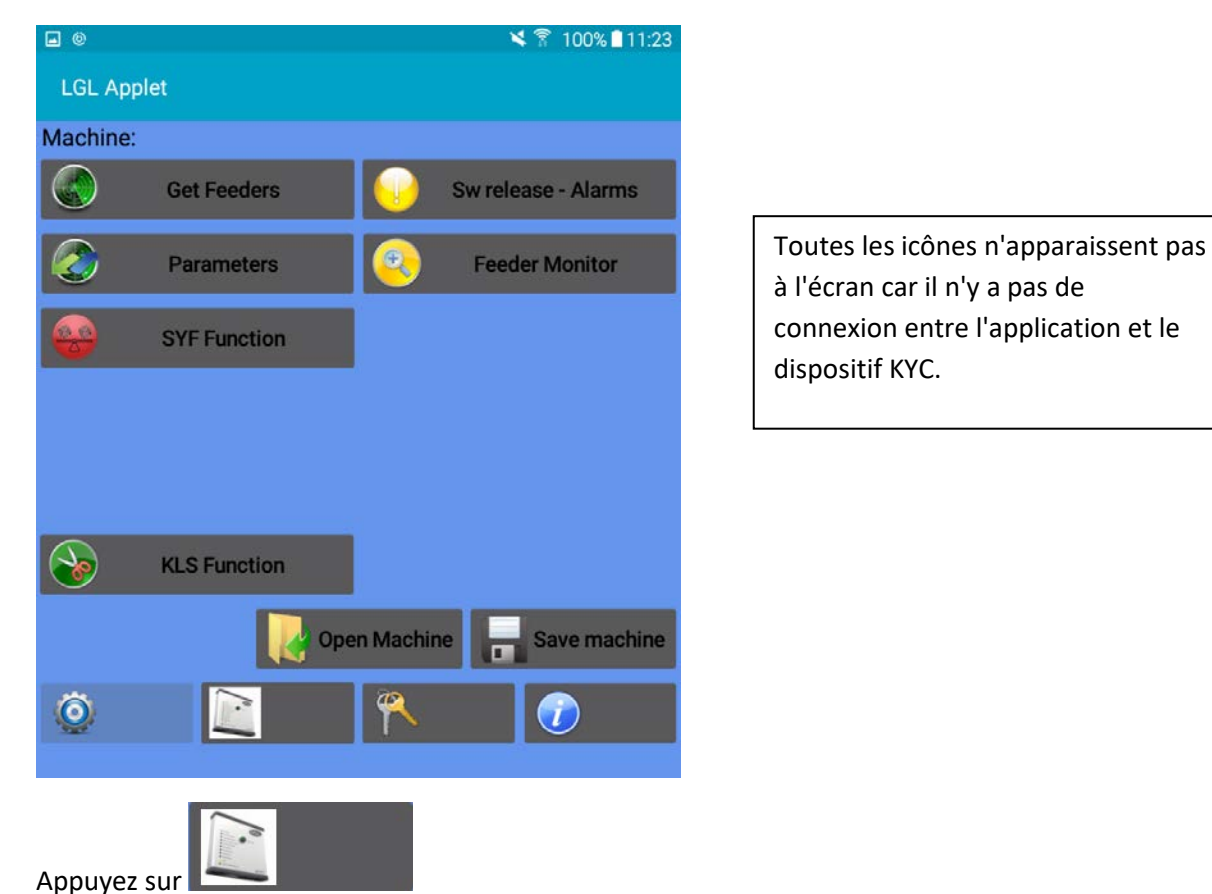

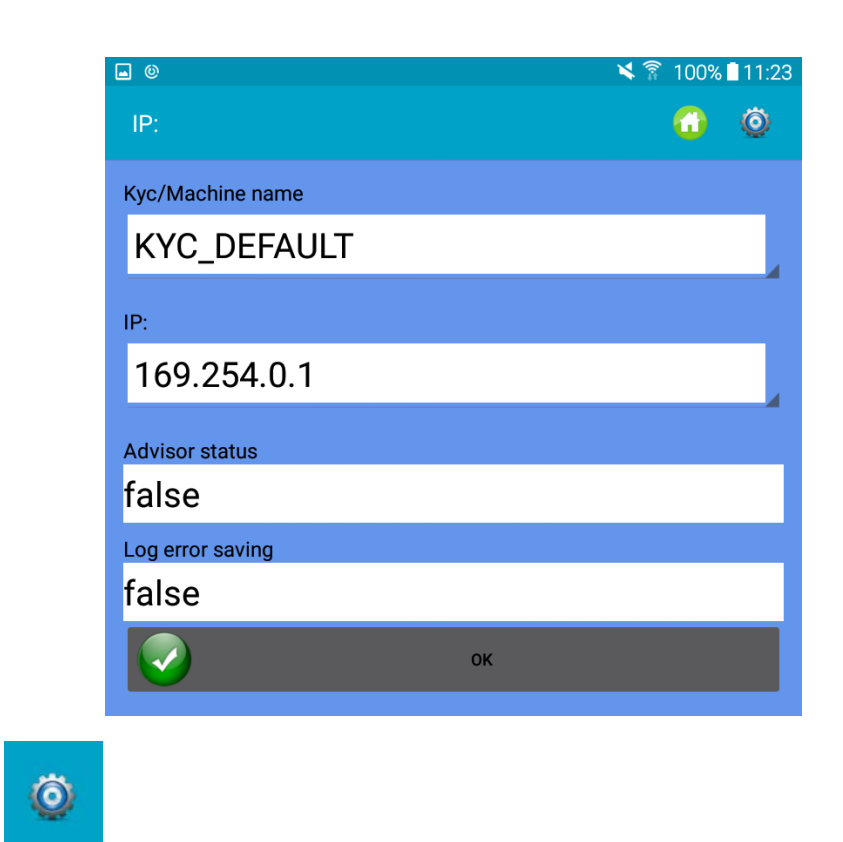

## Appuyez sur

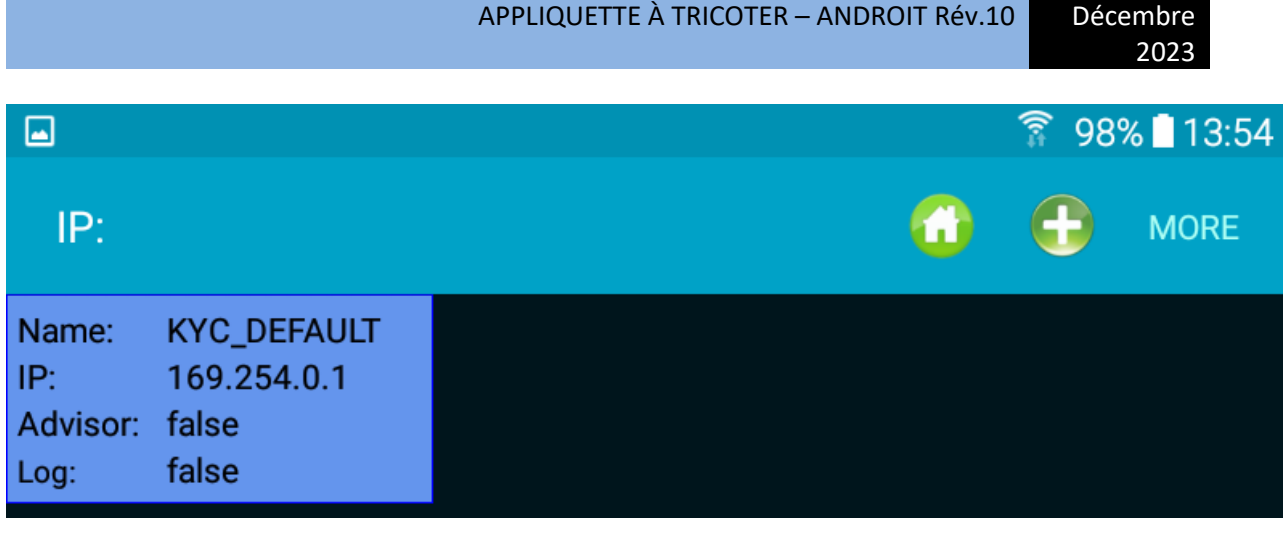

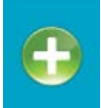

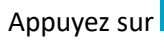

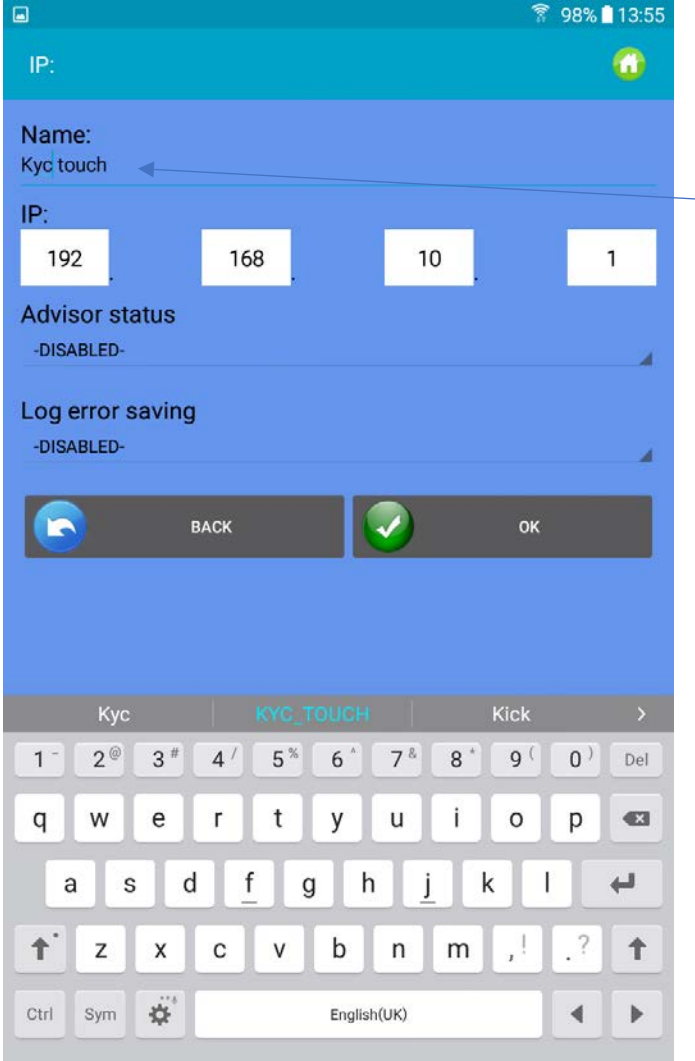

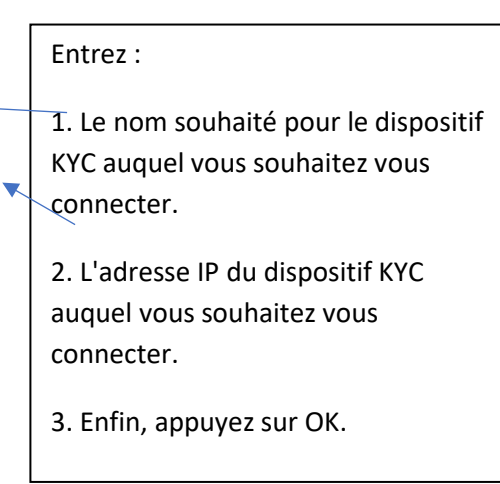

L'écran suivant apparaît :

21

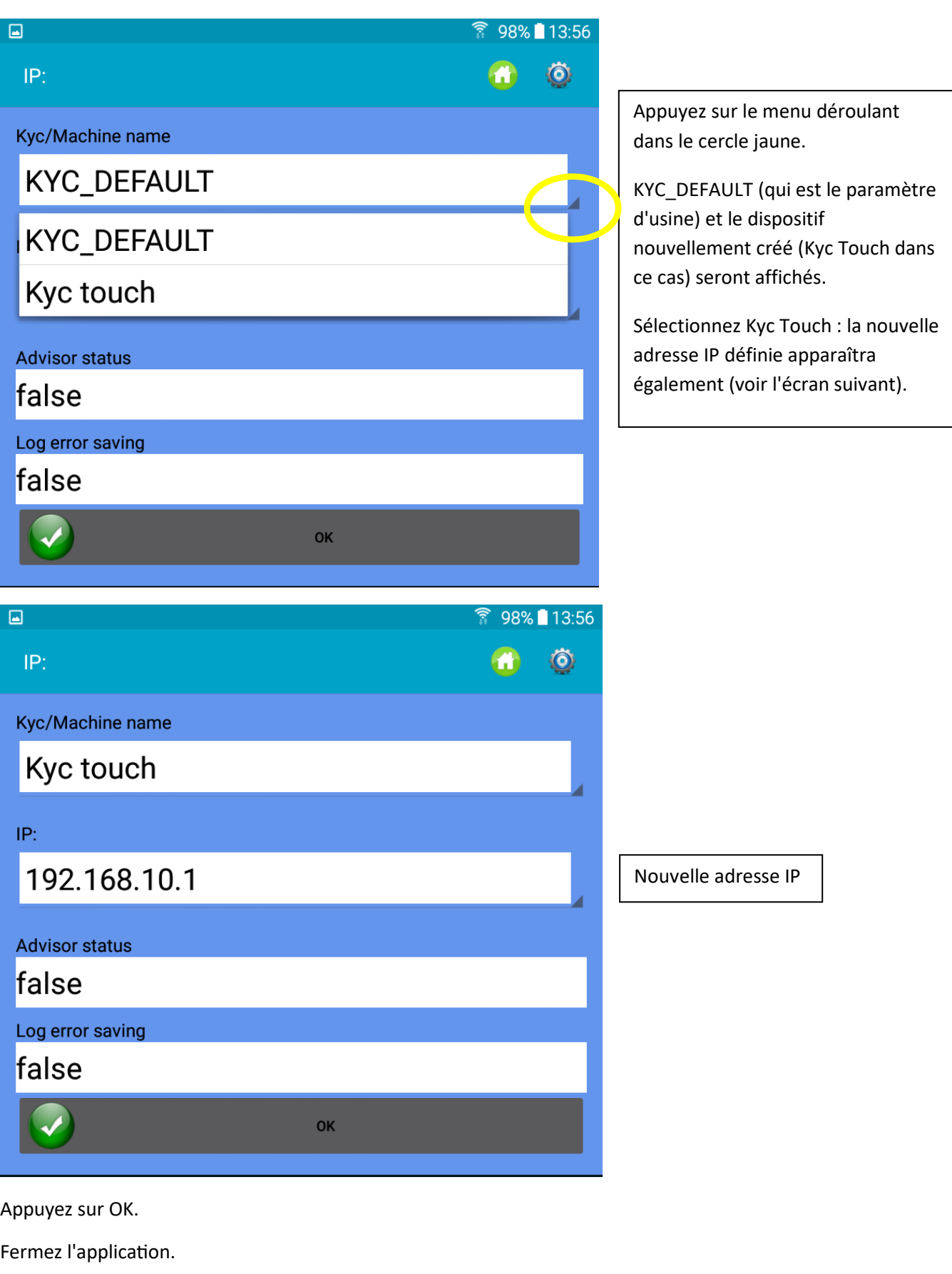

Rouvrez l'application.

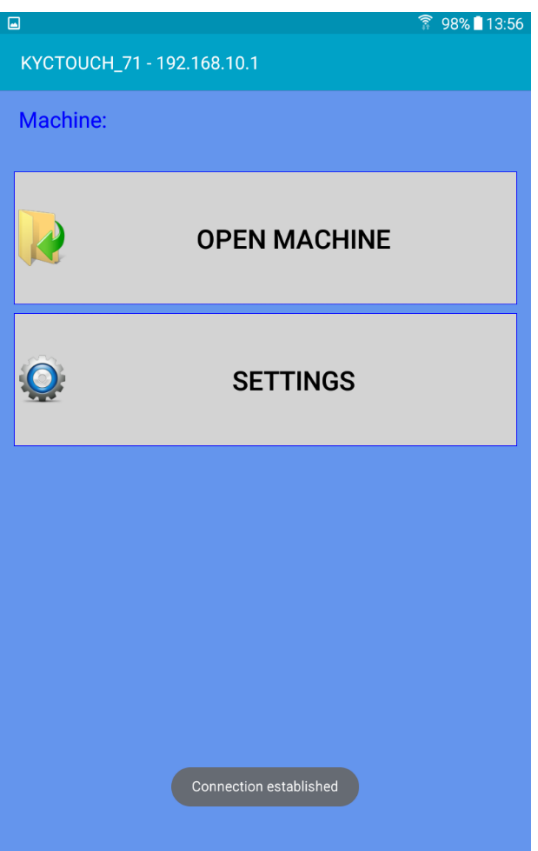

L'adresse IP correcte est maintenant affichée en haut, et la connexion est établie. En appuyant sur SETTINGS, toutes les icônes de l'application seront affichées.

21

Décembre 2023

Pour rappeler une configuration machine existante, appuyez sur "Open Machine" (voir la section 11.2).

Si aucune configuration n'a encore été enregistrée, appuyez sur "Settings". L'écran suivant va apparaitre.

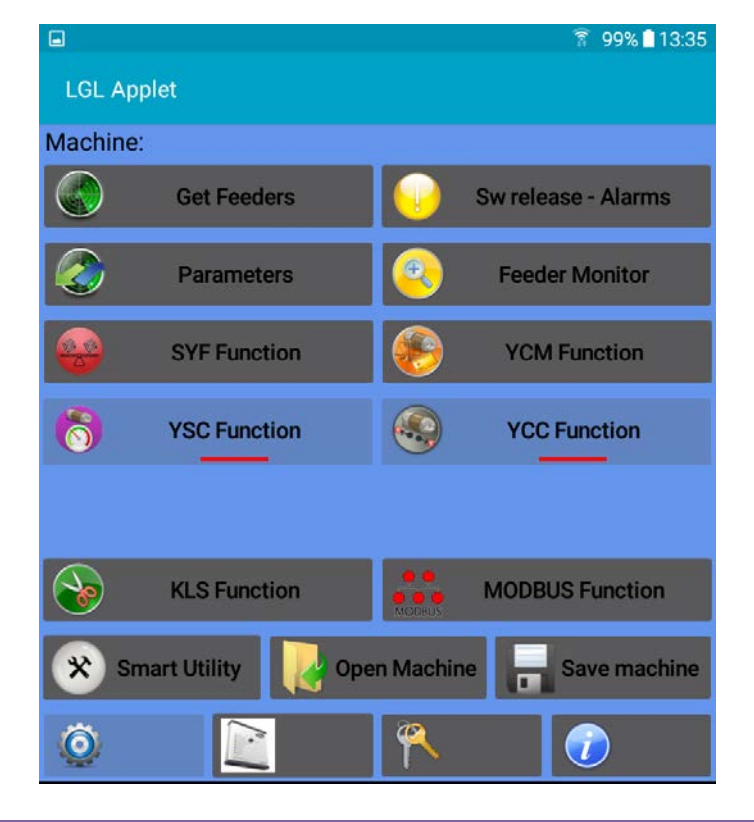

## **3.1 Get Feeders**

<span id="page-10-0"></span>Appuyez sur le bouton "Get Feeder" pour entraîner la communication avec les délivreurs, la fig. 3 apparaîtra.

NOTE : si une configuration est déjà présente, la fig. 3a apparaîtra. En appuyant sur OK, la configuration chargée existante sera déchargée (elle restera dans la base de données prête à être chargée plus tard) et le système s'apprêtera à faire place à la nouvelle configuration.

Entrez des valeurs et appuyez sur OK.

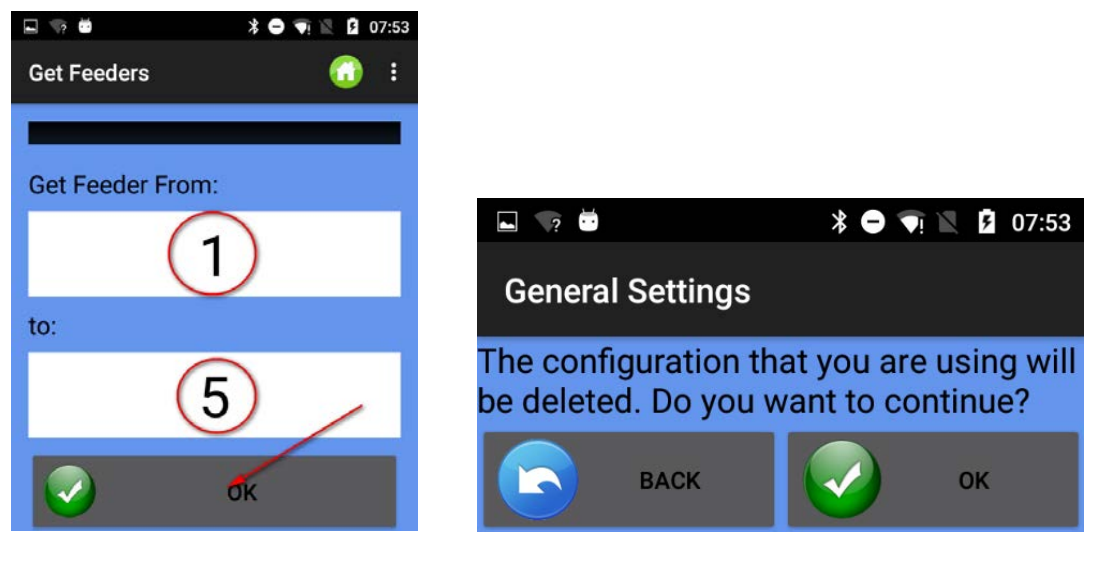

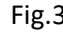

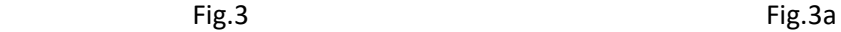

Dès que le balayage des délivreurs dans le bus sera achevé, la Fig.4 apparaîtra.

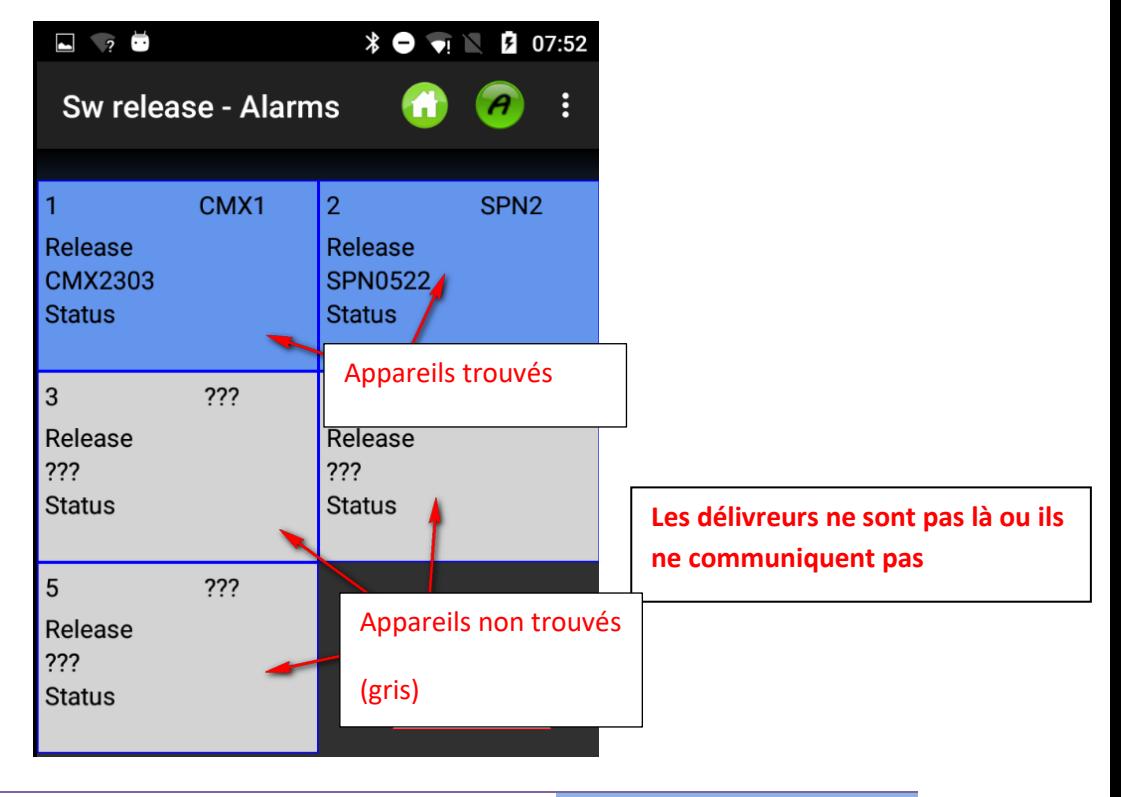

21 Décembre 2023

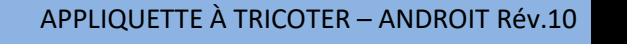

Fig.4

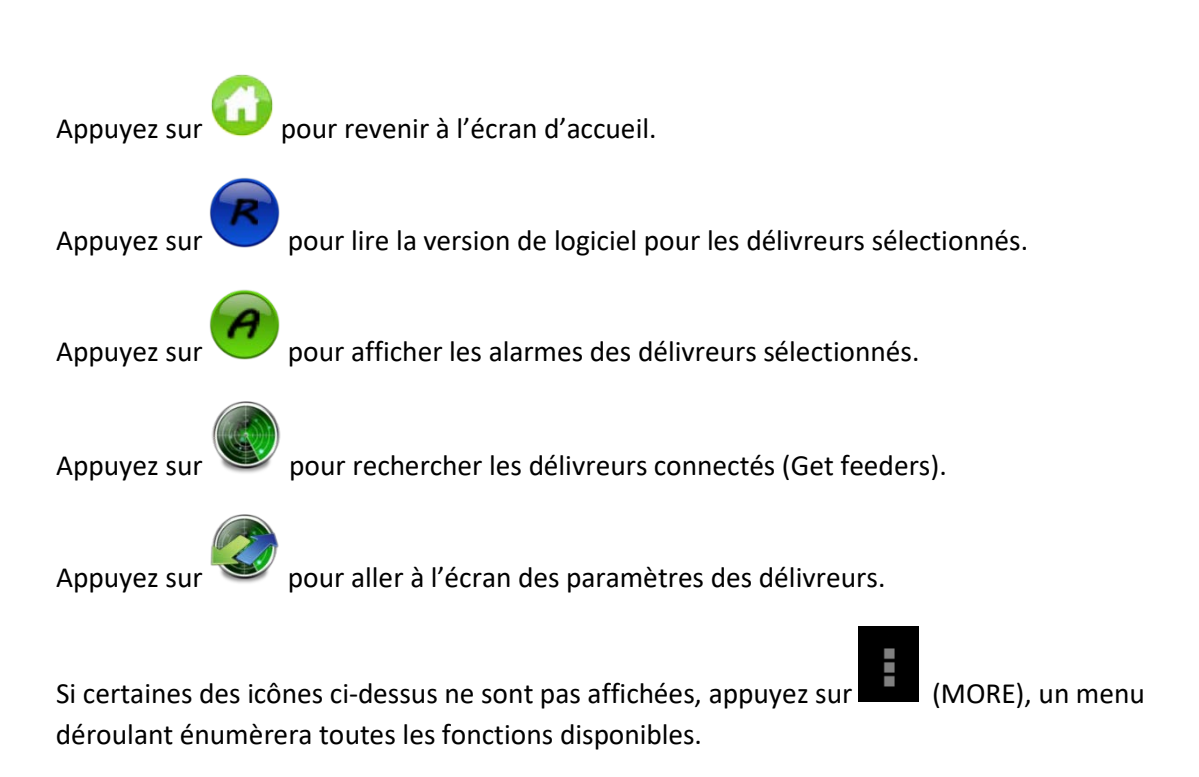

## **3.2 Version de logiciel et alarmes**

<span id="page-11-0"></span>Il y a la possibilité de lire la version de logiciel et les alarmes du délivreur sélectionné.

Appuyez sur le bouton "Sw release - Alarm" de l'écran de paramétrage (Fic.2) pour aller à l'écran de la Fic.5.

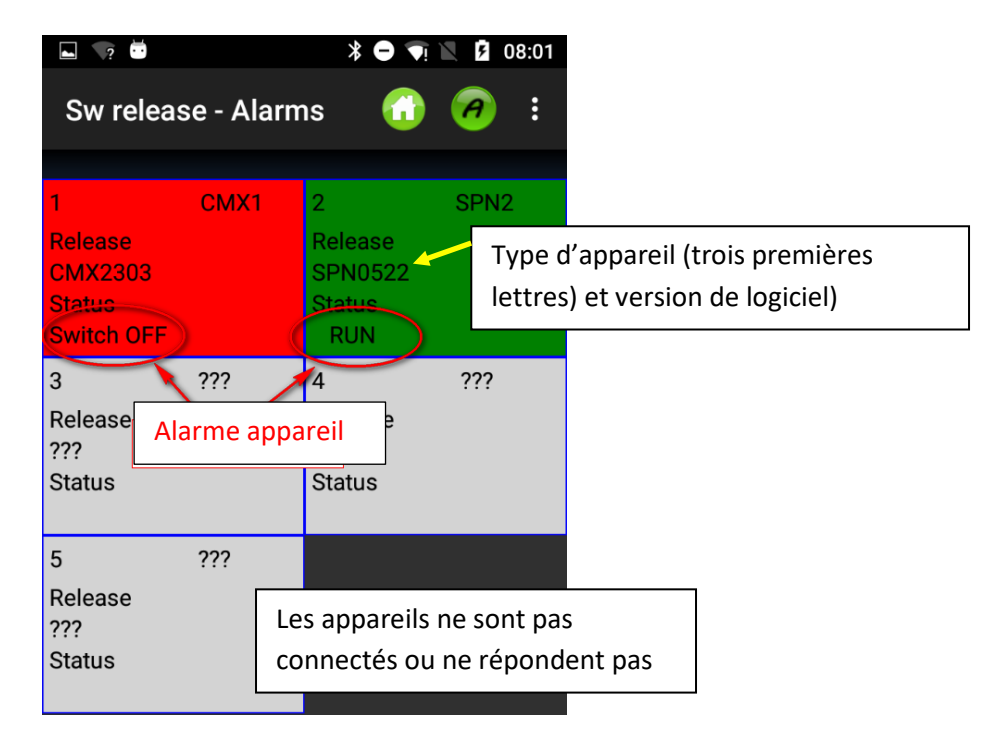

### Fic. 5

La couleur de fond de chaque carré change en fonction de l'alarme dont il est question.

Si l'état est "RUN" ou "OK" la couleur de fond sera verte, dans les autres cas elle sera rouge.

Voici ci-dessous la liste des alarmes des délivreurs de stockage :

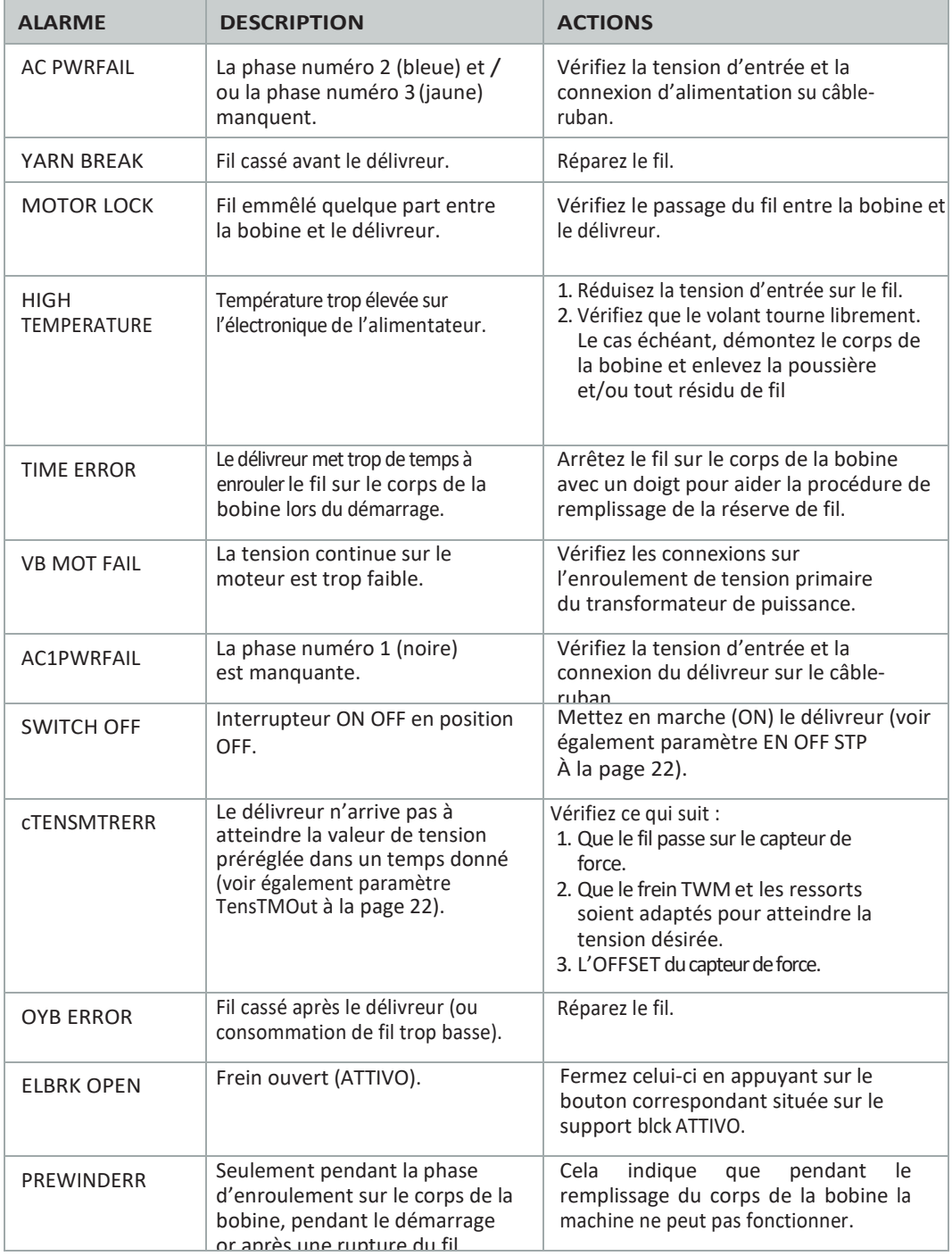

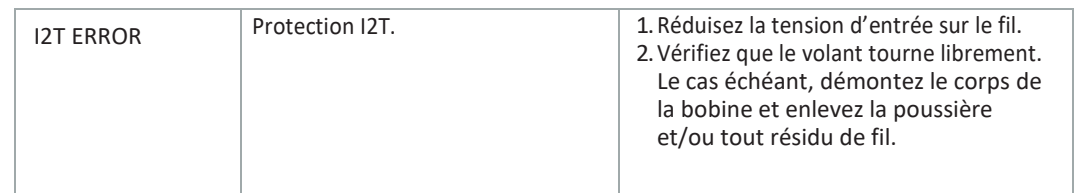

Pour les autres modèles de délivreurs, veuillez-vous référer au manuel d'instruction spécifique.

## <span id="page-13-0"></span>**3.3Parameters**

Après avoir exécuté la fonction "Get Feeder", vous pouvez lire les paramètres des délivreurs sélectionnés.

Appuyez sur le bouton "Parameters" (dans la page écran Fig.2) pour obtenir la page de la Fig.6.

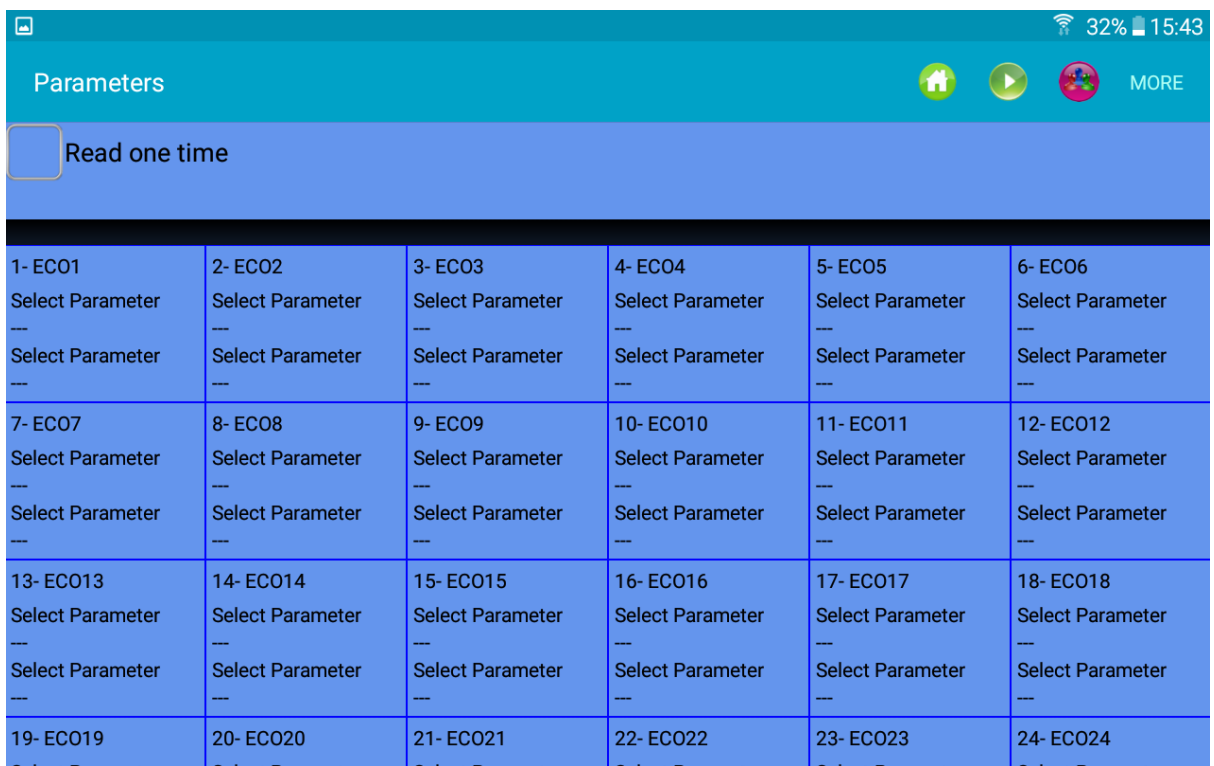

Fig.6

Appuyez sur "select parameter" pour afficher la liste des paramètres (ci-dessous celle d'un délivreur de stockage) :

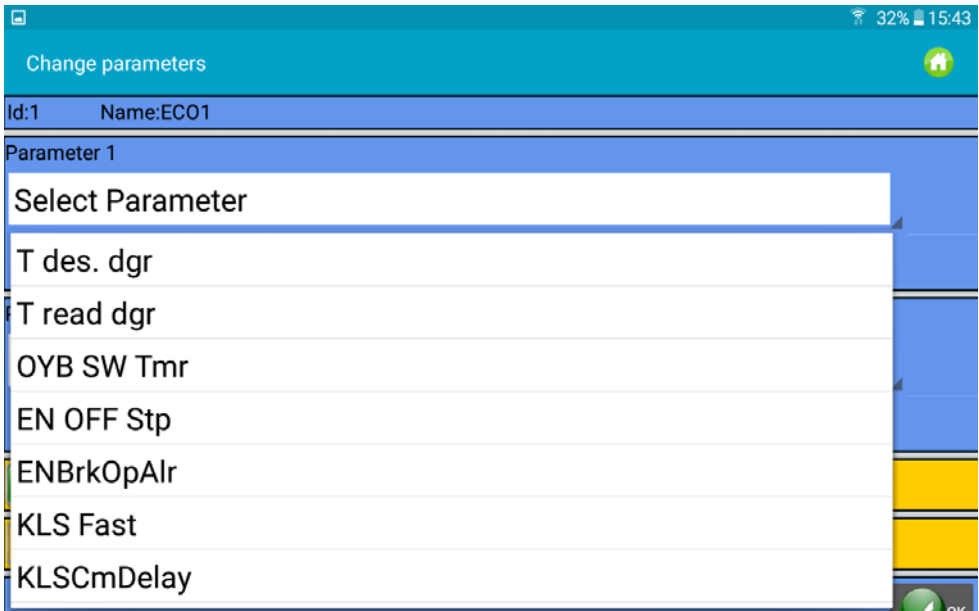

Dans l'exemple le paramètre Tdes. Dgr a été sélectionné comme premier choix, et le paramètre T read dgr a été sélectionné comme deuxième choix. T des dgr est en lecture/écriture, tandis que Tread est en lecture seule.

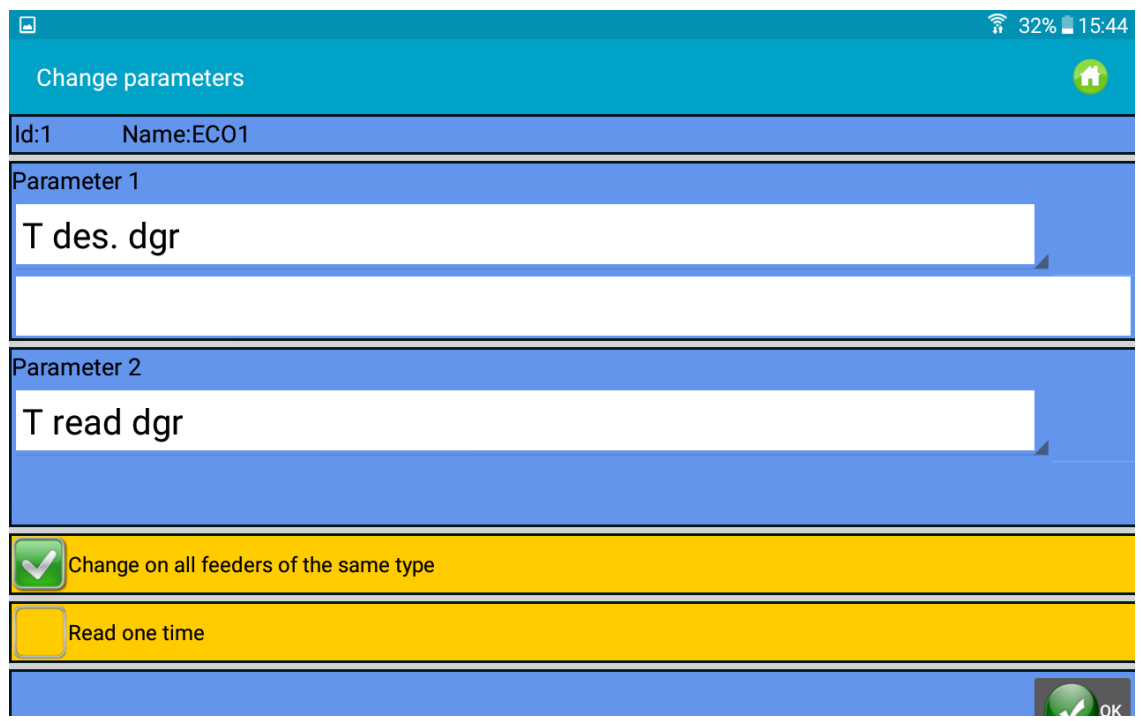

Sélectionnez "Change on all feeders of the same time" pour lire les paramètres de tous les délivreurs. Dans le cas de "T des dgr", il est possible d'écrire une nouvelle valeur dans l'espace dédié sous le nom du paramètre.

Sélectionnez "Read on Time" pour éviter une lecture continue. Le paramètre sera lu une fois et donc le système arrêtera la lecture.

Appuyez sur le bouton OK.

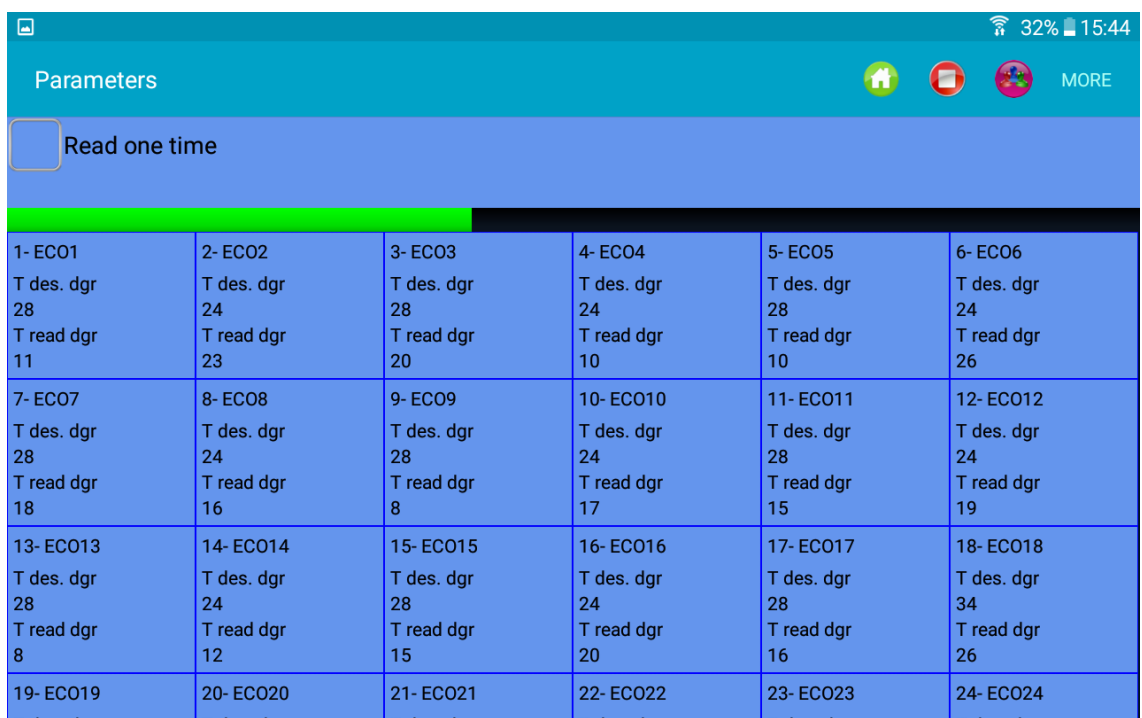

L'image ci-dessus montre une lecture continue des deux paramètres sélectionnés. La progression de la barre grise indique que le système est en lecture.

NOTE. Éléments du menu TOP :

Si "Read one time" est sélectionné, la communication s'arrêtera après une lecture.

Appuyez sur pour démarrer la communication (possible s'il y a au moins un paramètre sélectionné).

Appuyez sur pour arrêter la communication.

Appuyez sur pour créer une nouvelle configuration de la machine (c'est-à-dire, créer des groups de délivreurs en fonction du fil, afin de pouvoir travailler sur chaque groupe indépendamment des autres).

Appuyez sur pour sélectionner le groupe de délivreurs à afficher (au cas où la configuration de la machine serait déjà présente).

Si certaines des icônes ci-dessus n'apparaissent pas, appuyez sur  $\Box$  ou "MORE" pour obtenir plus d'options (Fig.10).

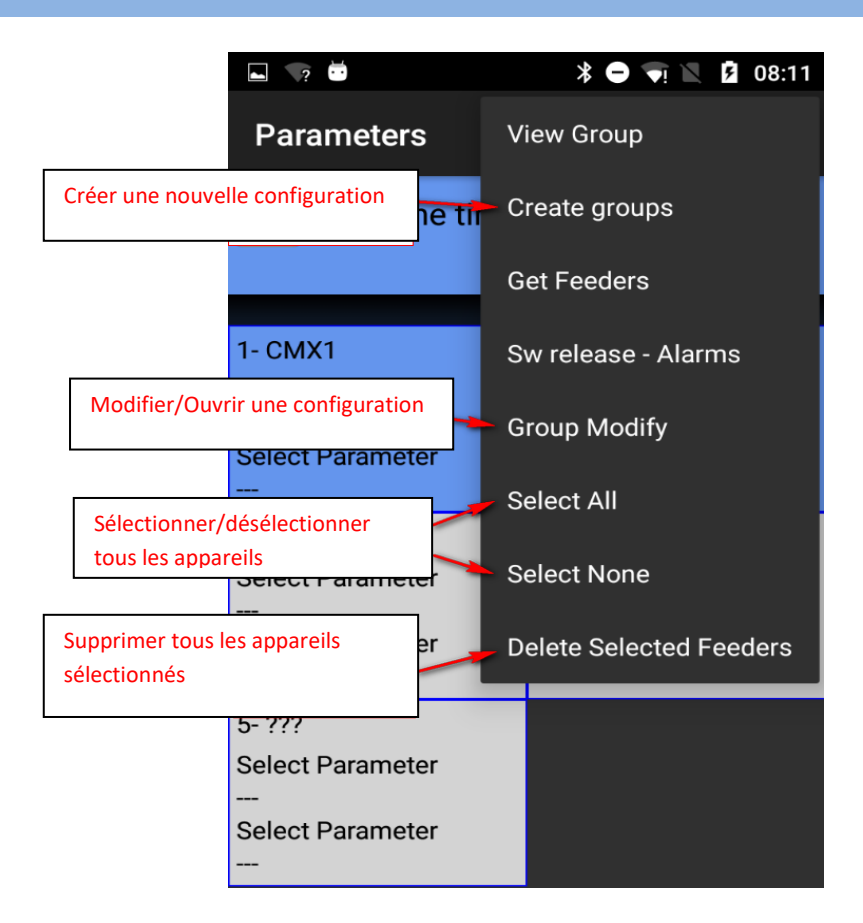

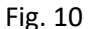

Pour sélectionner ou désélectionner le délivreur, appuyez sur le carré du délivreur et gardez celui-ci enfoncé pendant 3 secondes. Si le carré de fond devient gris, le délivreur a été sélectionné.

Voici ci-dessous une liste de paramètres des délivreurs de stockage (Ecompact et Ecopower) avec leur signification :

#### **Tdes dgr** (lecture/écriture) :

C'est la tension souhaitée en dizaines de grammes.

#### **Tread dgr** (lecture seule) :

Il s'agit de la tension réelle lue par le capteur de force de l'ATTIVO (en dizaines de grammes).

#### **ENBrkOPAlr** (lecture/écriture) :

Si =1, lorsque le frein ATTIVO est complètement ouvert (à ouvrir à l'aide du bouton correspondant situé sur le support ATTIVO), le délivreur active une alarme et la machine ne peut pas démarrer. Si =0, lorsque le frein ATTIVO est complètement ouvert, le délivreur n'active aucune alarme et la machine démarre.

#### **EN OFF Stp** (lecture/écriture) :

Si =1, lorsqu'un délivreur est éteint, il envoie une alarme à la machine et la machine ne peut pas démarrer.<br>Si =0, aucune alarme n'est activée et la machine démarre.

Les paramètres suivants sont disponibles sur ECOMPACT avec le logiciel ECM2012, sur ECO- POWER avec ECO2018 : **RotS/Z Src** (lecture/écriture) :

RotS/Z Src =1 le sens de rotation est réglé par DS1 sur le délivreur RotS/Z Src =0 le sens de rotation est réglé par le paramètre RotS/Z

**RotS/Z** (lecture/écriture) : RotS/Z=1 rotation S RotS/Z=0 rotation Z Note : si RotS/Z src=1, RotS/Z perd tout sens.

#### **SensFtcSrc** (lecture/écriture) :

SensFtcSrc=1 la sensibilité des capteurs optique du délivreur est réglée par DS2 sur le délivreur SensFtcSrc=0 la sensibilité des capteurs optique du délivreur est réglée par le paramètre SensFtc

#### **SensFtc** (lecture/écriture) :

SensFtc=1 sensibilité standard (titre fil > 40Den) SensFtc=0 sensibilité élevée pour des fils très fins Note : si SensFtc src=1, SensFtc perd tout sens.

Voir le chapitre suivant pour les paramètres KLS OYB SW Tmr, KLSfast et KLSCmDelay.

La liste des paramètres pour le délivreur TWIN est la suivante :

**T des. Dgr (**lecture/écriture) :

Reference de la tension.

**Tread dgr** (seule lecture) :

Il s'agit de la tension réelle lue du capteur de force de l'ATTIVO (en dizaines de grammes).

**YR-YarnRig (**lecture/écriture) :

Rigidité du fil.

Pour les fils élastiques une valeur basse de "YR" est recommandée, tandis que pour les fils rigides une valeur de "YR" élevée est recommandée.

Note : la rigidité du fil peut dépendre du type de fil et du pattern de l'article. Cette valeur peut être réglée de 1 à 5. Le réglage par défaut est 1.

**BR-BrkRate (**lecture/écriture) :

Taux de freinage. Force de freinage du moteur quand la tension devient nulle (0). Plus élevée sera leur valeur, plus importante sera la force de freinage.

Freinage minimum = 0

Freinage moyen = 1

Freinage maximum = 2

### **YB-YnBreak**

Alarme de rupture de fil. Lorsqu'elle est activée, elle arête la machine si la tension lue tombe en dessous d'un seuil donné, pendant un temps calculé en fonction de la Vitesse de la machine.

0 = Désactive l'alarme.

De 1 à 5 (valeurs positives) = Réinitialisation automatique de l'alarme

De -1/-5 (valeurs négatives) = Réinitialisation manuelle de l'alarme

N.B: le temps de déclenchement change de lent à vite en allant de 1 vers le haut, jusqu'à 5.

**TE-TensErr** (lecture/écriture) :

C'est la tolérance maximale de tension du fil autorisée pendant le fonctionnement de l'appareil, par rapport à la tension réglée.

Si un où les deux paramètres entre "TE-TensErr" et "TA-TimeAlr" est/sont à 0, l'alarme est désactivée. 0 = désactive l'alarme.

Si > 0 = on active l'alarme avec seuil de tension (en dizaines de grammes).

Si < 0 = on active l'alarme avec seuil en pourcentage (%) de la tension de référence (de 0% à 100% de la tension de référence).

**TA-TimeAlr** (lecture/écriture) :

Temps minimum pendant lequel la tension du fil doit dépasser la tolérance réglée pour produire l'alarme "Tension Error".

Si un des deux paramètres entre "TE-TensErr" et "TA-TimeAlr" est à 0, l'alarme est désactivée.

#### 0 = désactive l'alarme.

Si > 0 = on active l'alarme avec Réinitialisation automatique. L'alarme est automatiquement réinitialisée lorsque la tension du fil se situe à l'intérieur des seuils de tolérance.

Si < 0 = l'alarme avec réinitialisation manuelle est activée. Une fois produite, l'alarme ne peut être réinitialisée que par l'utilisateur, en appuyant sur le bouton bleu.

La liste des paramètres pour le délivreur SPIN1 est la suivante :

**T des. Dgr** (lecture/écriture) :

Reference de tension.

**Tread dgr** (seule lecture) :

Il s'agit de la tension réelle lue du capteur de force de l'ATTIVO (en dizaines de grammes).

**YR-YarnRig** (lecture/écriture) :

Rigidité du fil.

Pour les fils élastiques une valeur basse de "YR" est recommandée, tandis que pour les fils rigides une valeur de "YR" élevée est recommandée.

Note : la rigidité du fil peut dépendre du type de fil et du pattern de l'article. Cette valeur peut être réglée de 1 à 5. Le réglage par défaut est 1.

#### **BR-BrkRate** (lecture/écriture) :

Taux de freinage. Force de freinage du moteur quand la tension devient nulle (0). Plus élevée sera leur valeur, plus importante sera la force de freinage.

Freinage minimum = 0

Freinage moyen = 1

Freinage maximum = 2

**TE-TensErr** (lecture/écriture) :

C'est la tolérance maximale de tension du fil autorisée pendant le fonctionnement de l'appareil, par rapport à la tension réglée.

Si un où les deux paramètres entre "TE-TensErr" et "TA-TimeAlr" est/sont à 0, l'alarme est désactivée. 0 = désactive l'alarme.

Si > 0 = on active l'alarme avec seuil de tension (en dizaines de grammes).

**TA-TimeAlr** (lecture/écriture) :

Temps minimum pendant lequel la tension du fil doit dépasser la tolérance réglée pour produire l'alarme "Tension Error".

Si un des deux paramètres entre "TE-TensErr" et "TA-TimeAlr" est à 0, l'alarme est désactivée. 0 = désactive l'alarme.

## **3.3.1 Configuration de la machine : Create/View groups**

<span id="page-18-0"></span>L'objectif de cette fonction est de permettre à l'opérateur de travailler sur des groupes de délivreurs au lieu de délivreurs individuels. De cette manière, un changement de paramètre peut être réalisé concernant les délivreurs d'un groupe tous ensemble et en même temps.

En outre, l'utilitaire de consommation du fil, qui donne la composition d'un pattern, se base sur les groups de délivreurs, où chaque groupe traite un fil spécifique.

Dans le menu principal, cliquez sur le bouton "Parameters" et puis sur l'icône ou sur "Create groups" :

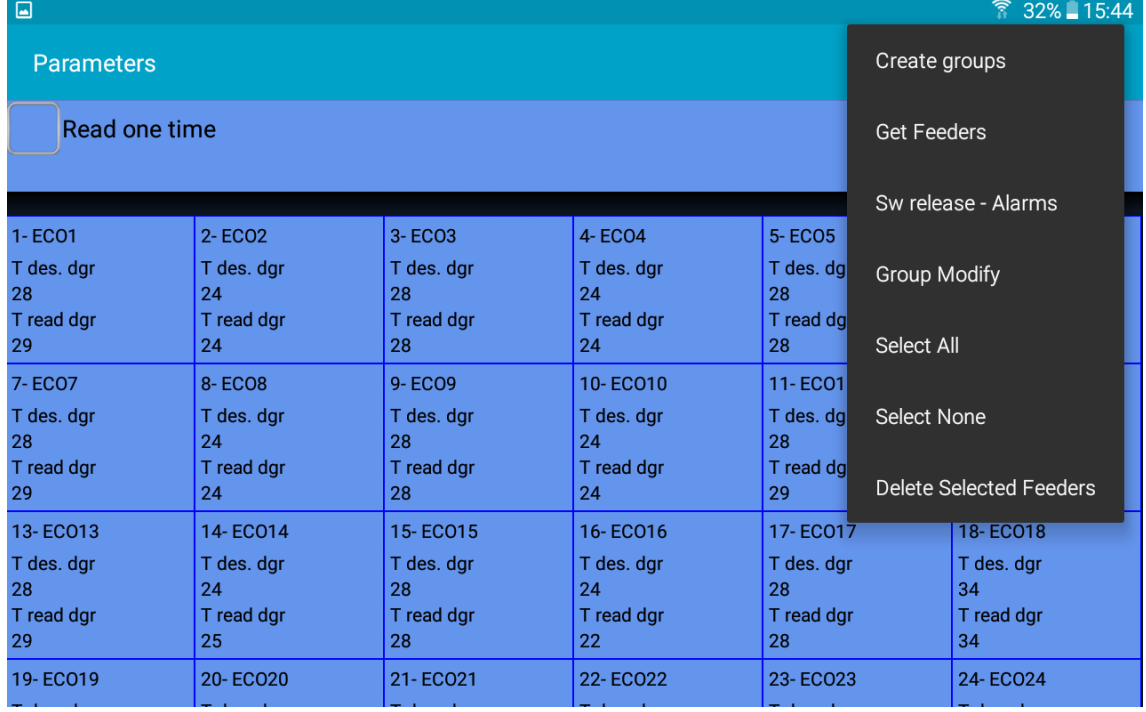

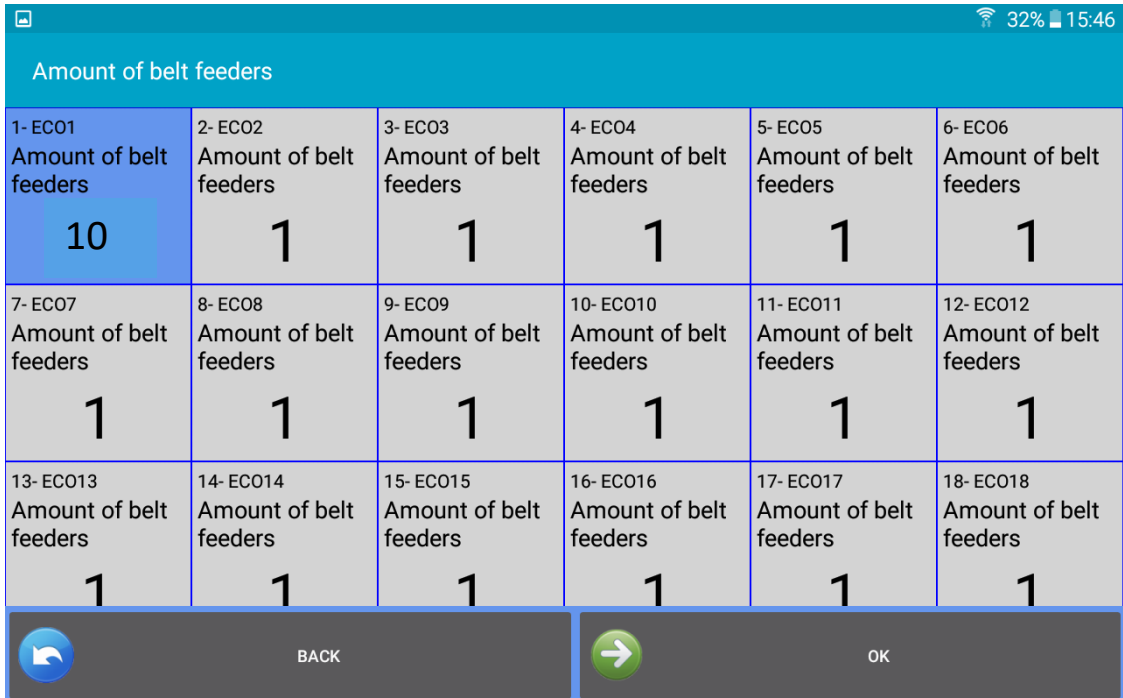

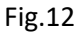

La première opération à réaliser concerne les délivreurs entrainés par courroies sur de machines de grand diamètre (figure 12). Il doit y avoir des dispositifs à courroie installés sur la machine avec des délivreurs LGL, lorsque les dispositifs à courroie sont impliqués dans le pattern, la composition du tissu est influencée par ces dispositifs, donc ils doivent être inclus dans le système.

Si cette fonction n'est pas requise, appuyez sur sans sélectionner aucun appareil.

Pour inclure dans le système la consommation du fil provenant des dispositifs à courroie, un délivreur LGL (avec ou sans ATTIVO) doit être installé à l'entrée d'un délivreur à courroie participant au pattern. Le système multiplie la consommation de fil de ce délivreur LGL par le nombre de dispositifs à courroie participant au pattern.

À partir de la figure 12, sélectionnez l'adresse du délivreur qui est utilisé pour calculer la consommation du fil des délivreurs à courroie (c'est-à-dire, le délivreur LGL où le fil sortant du délivreur entre dans un délivreur à courroie).

Dans la figure 12, le délivreur numéro 1 est situé à l'entrée d'un délivreur à courroie, et la quantité de délivreurs à courroie participant au pattern est égale à 10. La consommation de fil mesurée par le délivreur numéro 1 sera multipliée par 10, pour obtenir par conséquent la consommation totale de fil de 10 délivreurs à courroie.

En appuyant sur le carré, sélectionnez le délivreur à courroie ; en outre, la page-écran suivante apparaîtra :

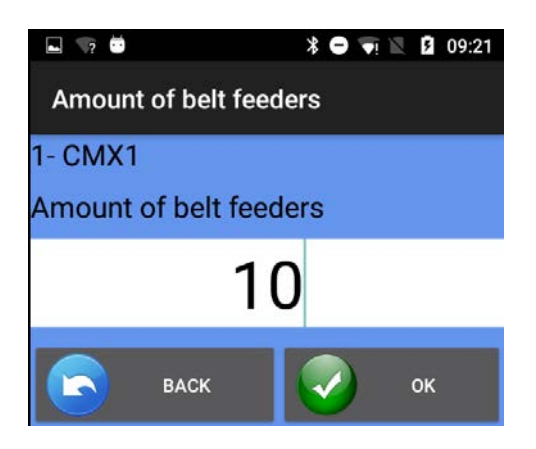

Fig. 13

Entrez le nombre de délivreurs à courroie participant au pattern, puis appuyez sur .

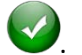

À la fin, appuyez sur , pour continuer la création de groups de délivreurs.

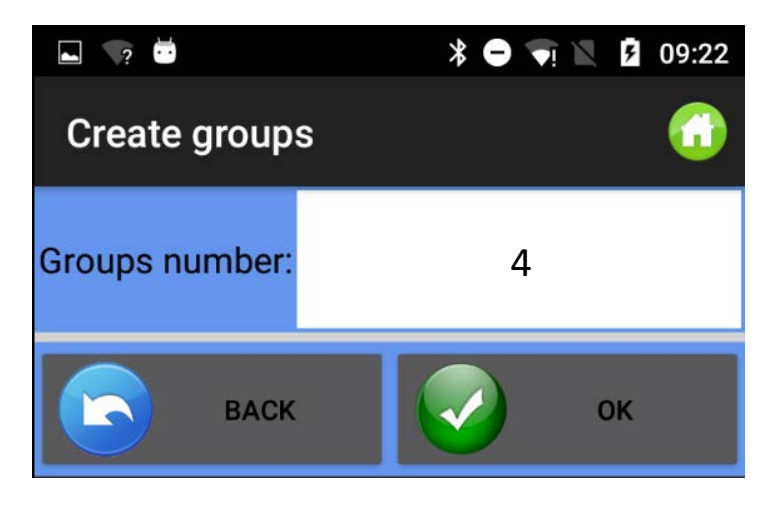

Fig.14

Entrez le nombre de groupes et appuyez sur  $\blacktriangleright$ . Normalement, chaque fil correspond à un groupe. Donc, le nombre de groups à entrer est égal au nombre the fils différents présents dans le pattern.

La Fig.15 apparaît pour chaque groupe, et là l'opérateur devra entrer le nom spécifique du groupe (par exemple, ce peut être le nom du fil) :

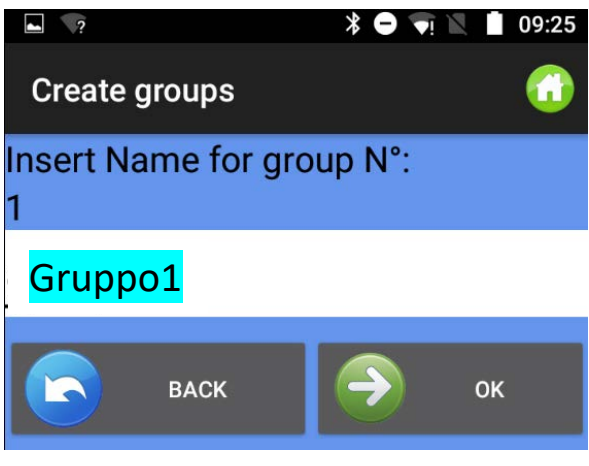

Fig. 15

Appuyez sur pour introduire le nom du groupe suivant ou pour réintroduire le nom du groupe précédent. Après avoir entré le nom du dernier groupe, la Fig.15 disparaît, laissant la place à la figure 16 :

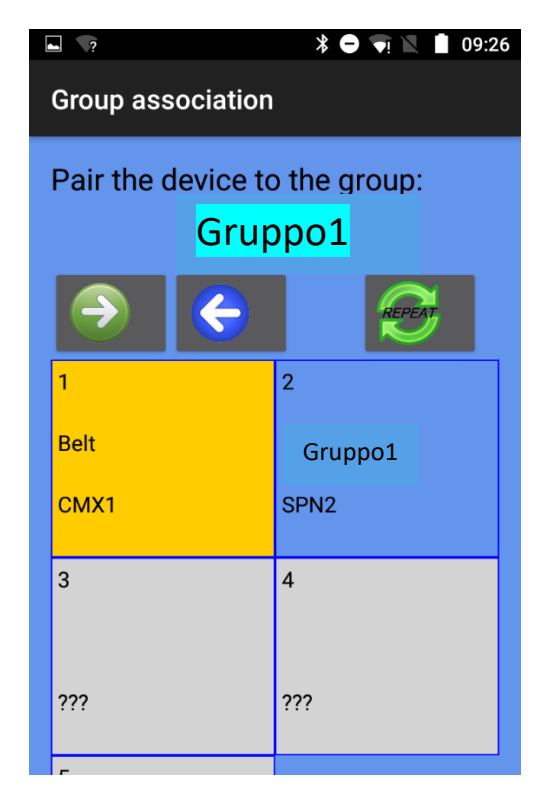

Fig. 16

En haut dans la figure il y a le nom du groupe ("gruppo1" dans ce cas) ; touchez le carré du délivreur pour insérer le premier délivreur dans ce groupe. La couleur de fond change, et chaque groupe est caractérisé par une couleur de fond différente.

Il n'est pas nécessaire de toucher tous les délivreurs appartenant à un groupe pour les insérer dans le groupe. Il est possible de créer la séquence avec les premiers délivreurs de chaque groupe et puis

utiliser la commande Repeat .

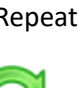

Appuyez sur l'icône pour répéter la séquence sur tous les autres délivreurs. Par exemple, la figure ci-dessous montre 4 groupes : Gruppo1 : délivreur1, délivreur5, délivreur9 etc. Couleur=jaune Gruppo2 : délivreur2, délivreur6, délivreur10 etc. Couleur=bleu clair Gruppo3 : délivreur3, délivreur7, délivreur11 etc... Couleur=vert Gruppo4 : délivreur4, délivreur8, délivreur12 etc. Couleur=Bleu

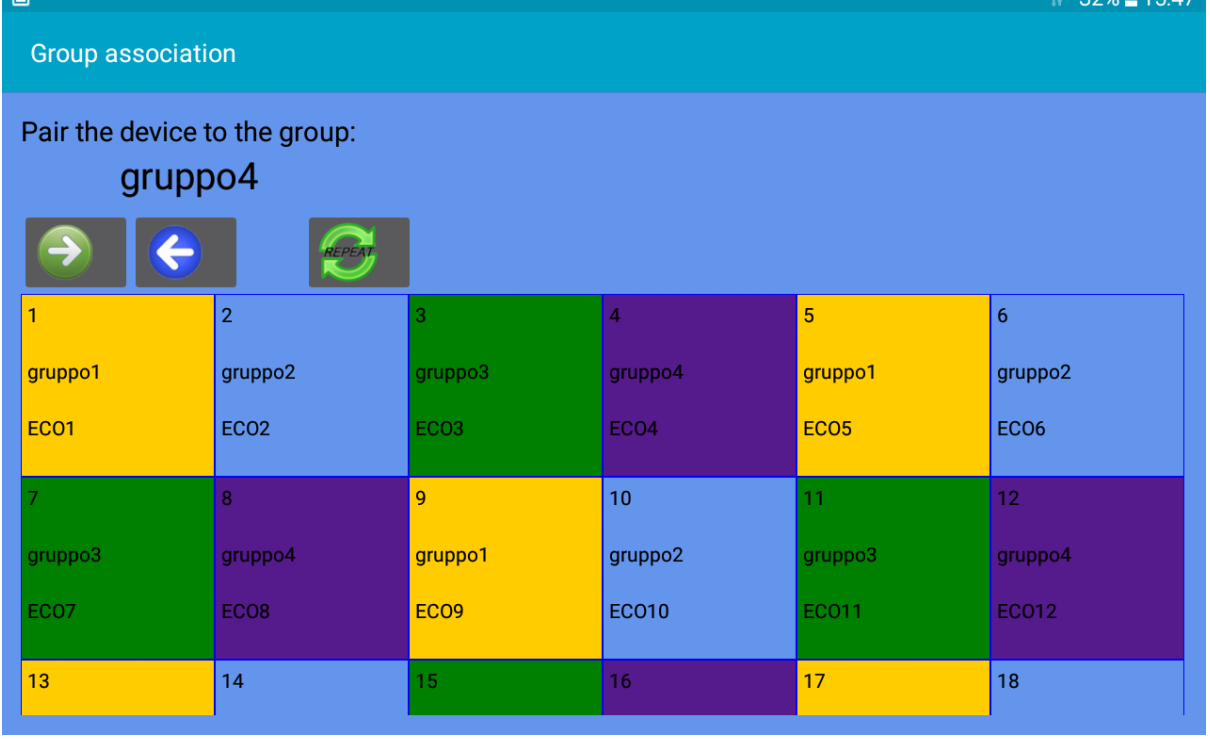

Fig. 17

Appuyez sur  $\bigcirc$  pour le groupe suivant. Avec vous pouvez réassocier les appareils aux groupes précédents.

Lorsque cette opération est terminée, appuyez sur  $\bigcup$  jusqu'à ce que la Fig. 18 n'apparaisse.

21

Décembre 2023

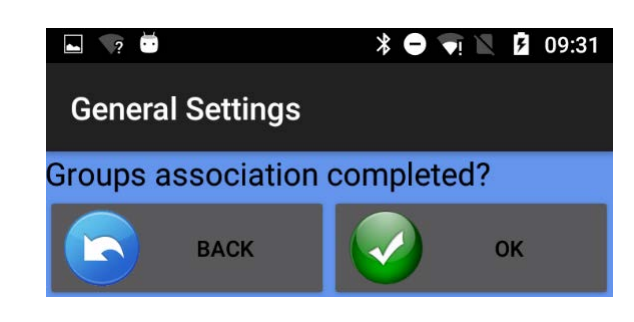

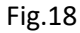

Appuyez sur pour confirmer ou pour revenir à l'association des groupes (Fig.16)

Pour visualiser tous les délivreurs ou chaque groupe, utilisez le bouton .

Pour sauvegarder la configuration di tirage qui vient d'être crée, retournez à HOME et appuyez sur

"Save Machine". La page-écran de la Fig.19 apparaîtra :

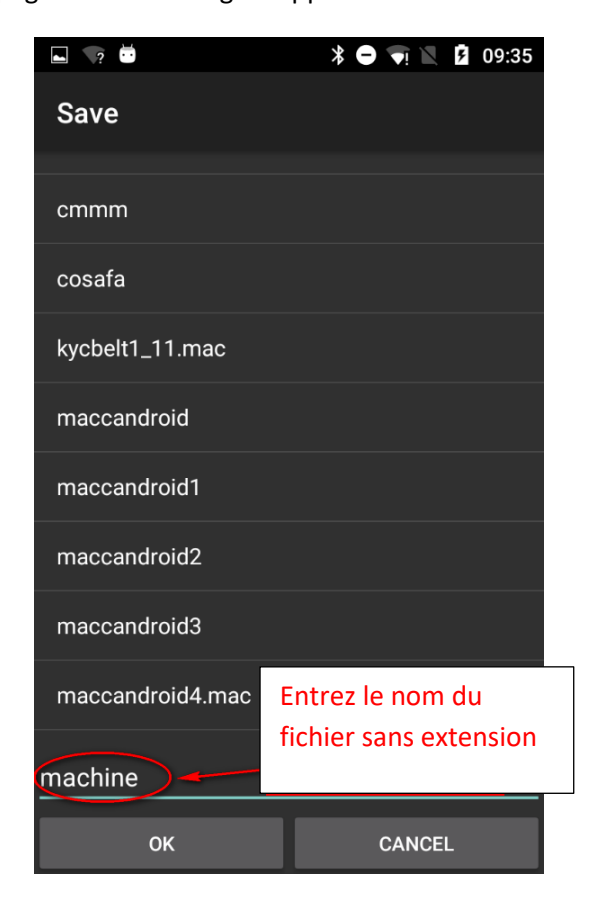

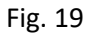

Entrez le nom de la configuration et appuyez sur OK. Le fichier de configuration de la machine est un fichier.mac qui peut être stocké dans la mémoire de la tablette ou du téléphone et rappelé ultérieurement. Ce fichier enregistre les groupes créés pour un pattern spécifique. Nous conseillons

21

de donner à la configuration de la machine le même nom que le pattern pour lequel il a été créé, et de la stocker dans une base de données.

## <span id="page-24-0"></span>**4. YCM fonction (machines de grand diamètre)**

Le système YCM (yarn consumption = consommation de fil) est à même de donner la quantité de fil consommé par chaque délivreur au cours d'un pattern.

En insérant les types et les titres des fils, on peut facilement obtenir la composition du tissu.

Puisque le système calcule la consommation de fil en fonction du tour, il a besoin d'un signal du tour provenant de la machine.

Dans la page-écran Home cliquez sur "YCM function".

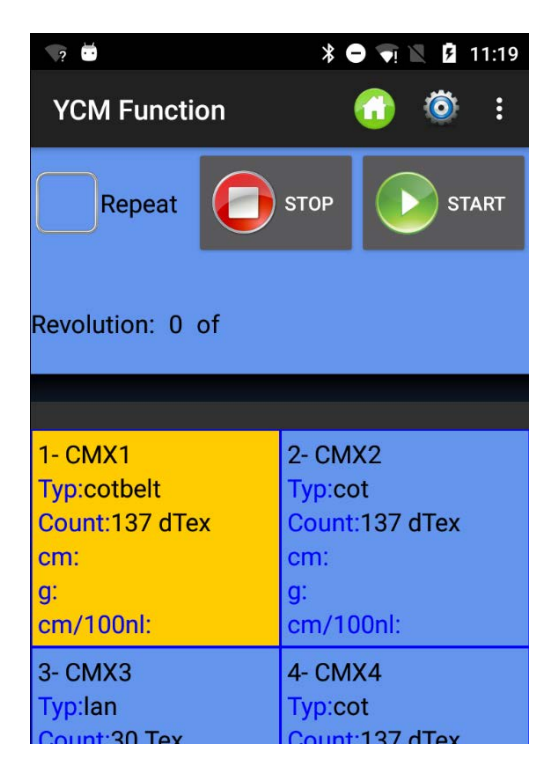

Fig. 20

Cliquez sur pour entrer l'unité de mesure, le tour de la machine et la quantité d'aiguilles de la machine (Fig.21).

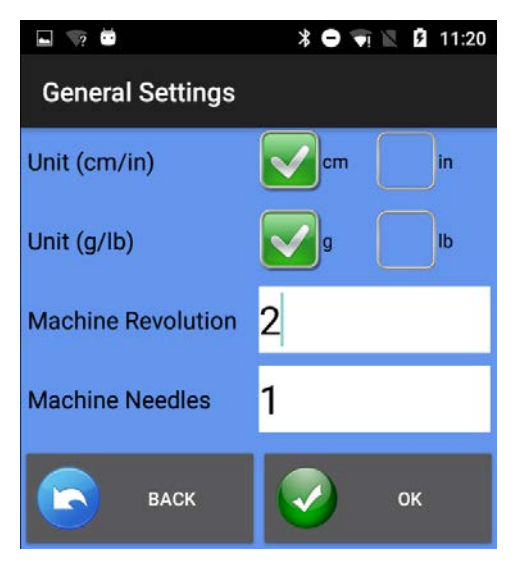

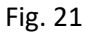

Cliquez sur pour taper les caractéristiques du fil pour tous les délivreurs sélectionnés (Fig.22)

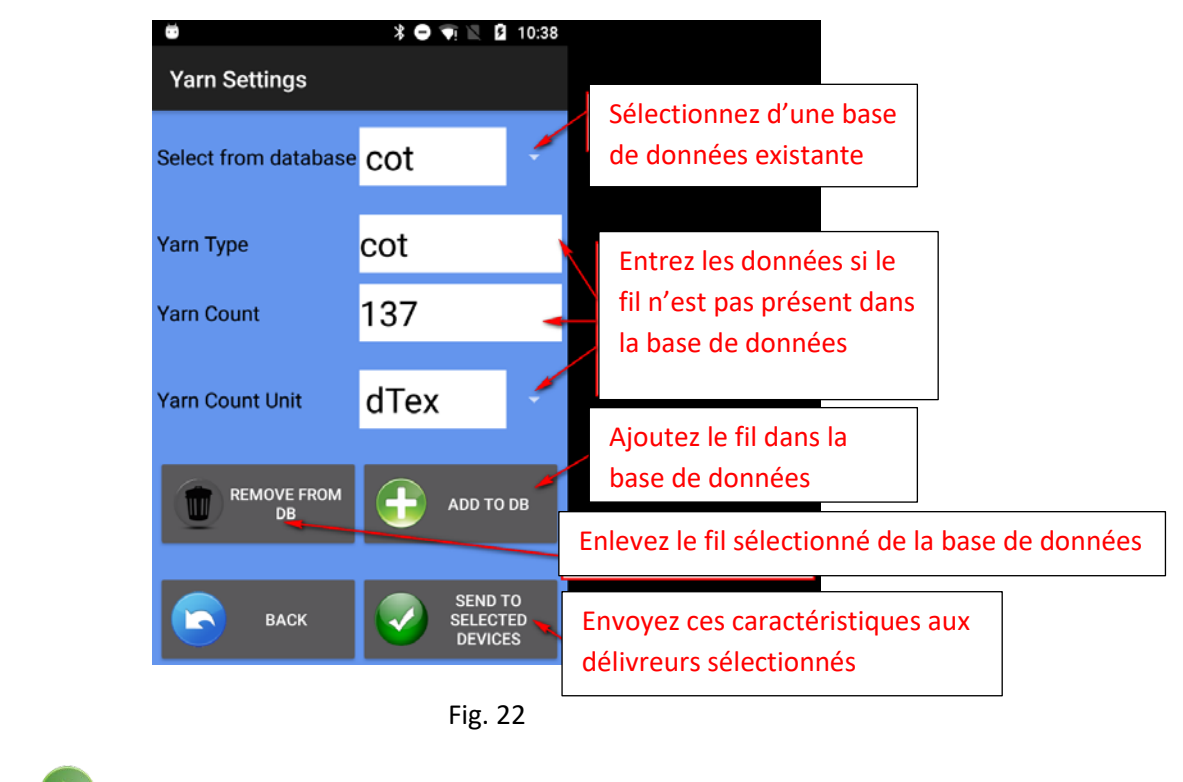

Appuyez sur "Start" (Fig. 23)

| $\sqrt{2}$<br>$\blacksquare$ | $\bullet$ 11:00<br>∗ ⊖                           |  |
|------------------------------|--------------------------------------------------|--|
| <b>YCM Fungtion</b>          | <b>A</b>                                         |  |
|                              | Sélectionnez pour répéter la mesure              |  |
| Repeat                       | <b>STOP</b><br><b>START</b>                      |  |
|                              | Enlevez le fil sélectionné de la base de données |  |
| Group: All feeders           |                                                  |  |
| Revolution: 0 of 2           | État de la machine                               |  |
| <b>Machine Stop</b>          |                                                  |  |
|                              |                                                  |  |
|                              |                                                  |  |
| $1 - CMX1$                   | La barre verte commence à progresser lorsque     |  |
| Typ:cotbelt                  | START est pressé                                 |  |
| Count:137 dTex               | Count:137 dTex                                   |  |
| cm:163300.0                  | cm:16493.3                                       |  |
| g:22.3721                    | g:2.2595823                                      |  |
|                              |                                                  |  |
| cm/100nl:8165000.0           | cm/100nl:824665.06                               |  |
| 3- CMX3                      | 4- CMX4                                          |  |
| Typ:lan                      | Typ:cot                                          |  |

Fig. 23

Lorsque YCM est terminé, la Fig. 24 apparaîtra à l'écran :

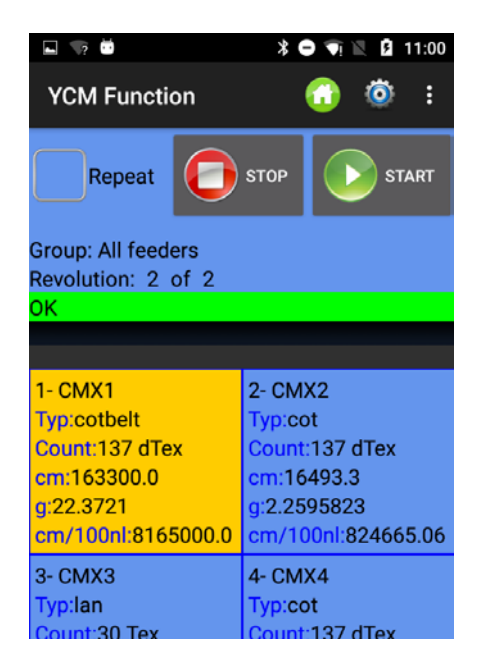

Fig. 24

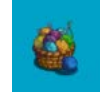

En appuyant sur le bouton , le système affichera la composition du tissu.

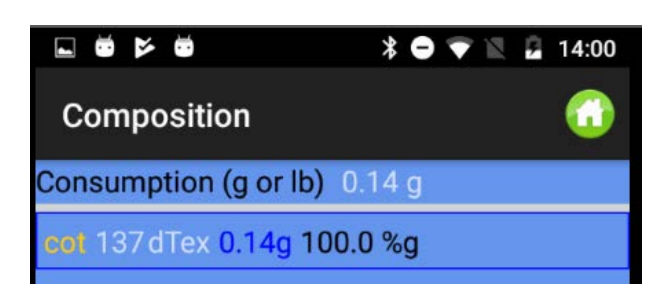

Fig. 25

Dans le cas où on aurait créé des groupes de délivreurs, on pourra assigner aux différents groupes des types et des titres de fil différents.

Avant d'appuyer sur pour taper les caractéristiques du sil, appuyez sur "MORE" et sur "view group".

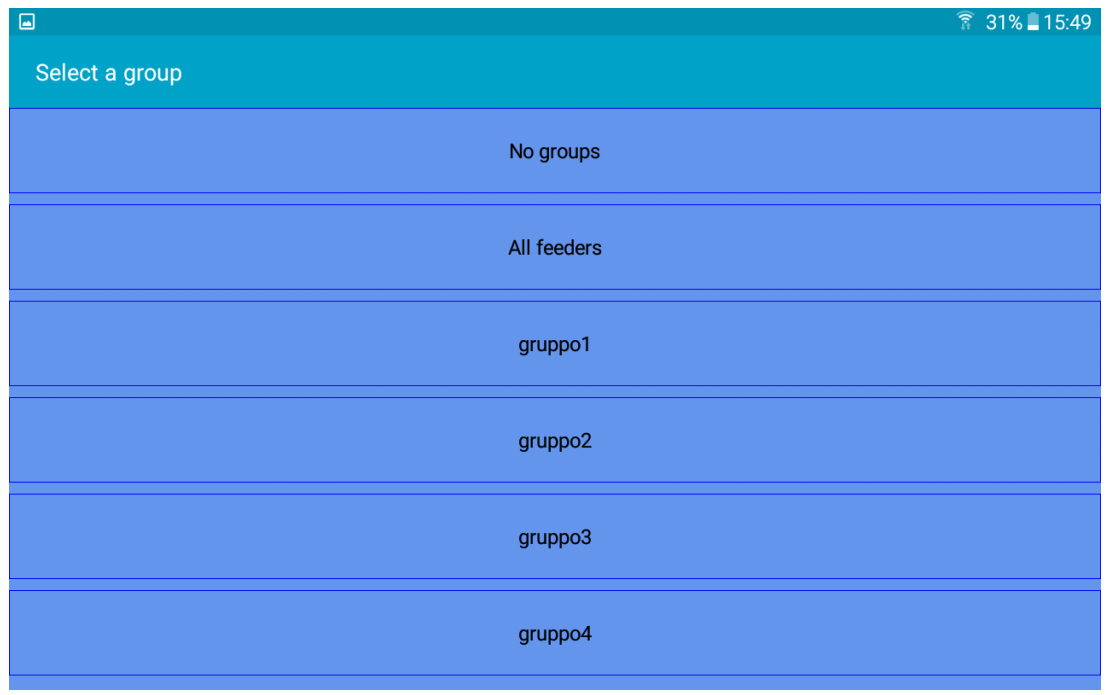

Sélectionnez le groupe à afficher et appuyez sur pour taper les caractéristiques du fil pour le groupe.

Une fois que tous les fils ont été insérés, en choisissant "all feeders", l'écran affichera tous les

délivreurs associés au type et au titre de fil. En appuyant sur Start, le système commencera à compter. Bien entendu, la machine doit fonctionner.

Vous trouverez ci-dessous un exemple de système en fonction (barre verte en progression). On a sélectionné 10 tours, et on a atteint le tour 4 de 10.

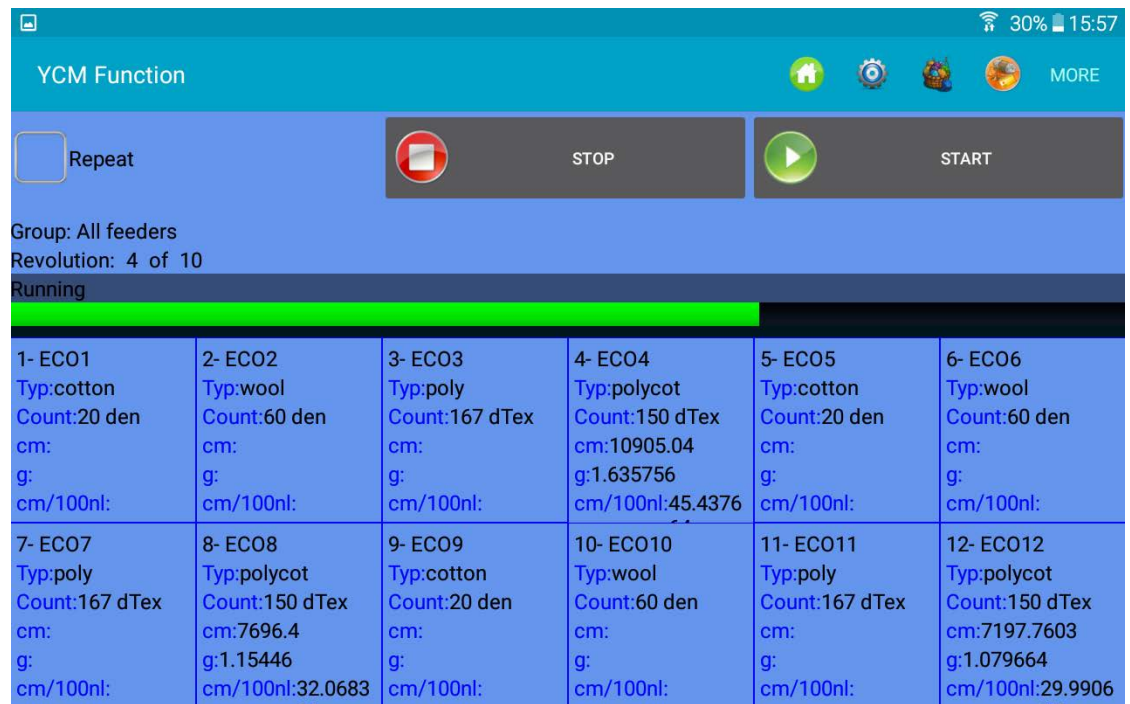

Lorsque le système atteint les 10 tours programmés, les résultats sont montrés comme dans la figure ci-dessous.

| $\Box$                                                                                      |                                                                                                  |                                                                                             |                                                                                        |                                                                                         | $\widehat{\widehat{\mathbf{R}}}$ 30% 15:58                                                   |
|---------------------------------------------------------------------------------------------|--------------------------------------------------------------------------------------------------|---------------------------------------------------------------------------------------------|----------------------------------------------------------------------------------------|-----------------------------------------------------------------------------------------|----------------------------------------------------------------------------------------------|
| <b>YCM Function</b>                                                                         |                                                                                                  |                                                                                             |                                                                                        | $\bullet$                                                                               | <b>MORE</b><br>€                                                                             |
| Repeat                                                                                      |                                                                                                  |                                                                                             | <b>STOP</b>                                                                            |                                                                                         | <b>START</b>                                                                                 |
| <b>Group: All feeders</b><br>Revolution: 10 of 10                                           |                                                                                                  |                                                                                             |                                                                                        |                                                                                         |                                                                                              |
| 0K.                                                                                         |                                                                                                  |                                                                                             |                                                                                        |                                                                                         |                                                                                              |
|                                                                                             |                                                                                                  |                                                                                             |                                                                                        |                                                                                         |                                                                                              |
| 1-ECO1<br><b>Typ:cotton</b><br>Count:20 den<br>cm:5528.4<br>q:0.12285334<br>cm/100nl:23.035 | 2-ECO <sub>2</sub><br>Typ:wool<br>Count:60 den<br>cm:9148.96<br>q:0.60993063<br>cm/100nl:38.1206 | 3- ECO3<br>Typ:poly<br>Count:167 dTex<br>cm:5983.68<br>g:0.9992746<br>cm/100nl:24.9320      | 4-ECO4<br>Typ:polycot<br>Count:150 dTex<br>cm:10948.4<br>g:1.64226<br>cm/100nl:45.6183 | 5-ECO5<br>Typ:cotton<br>Count:20 den<br>cm:7934.88<br>q: 0.17633067<br>cm/100nl:33.062  | 6-ECO6<br>Typ:wool<br>Count:60 den<br>cm:9300.72<br>q:0.620048<br>cm/100nl:38.753            |
| 7- ECO7<br>Typ:poly<br>Count:167 dTex<br>cm:7783.12<br>g:1.2997811<br>cm/100nl:32.4296      | <b>8-ECO8</b><br>Typ:polycot<br>Count:150 dTex<br>cm:7674.72<br>q:1.151208<br>cm/100nl:31.9780   | 9-ECO9<br><b>Typ:cotton</b><br>Count: 20 den<br>cm:7219.44<br>q:0.160432<br>cm/100nl:30.081 | 10-ECO10<br>Typ:wool<br>Count:60 den<br>cm:8455.2<br>q: 0.56368<br>cm/100nl:35.23      | 11-ECO11<br>Typ:poly<br>Count:167 dTex<br>cm:7674.72<br>g:1.2816782<br>cm/100nl:31.9780 | 12-ECO12<br>Typ:polycot<br>Count: 150 dTex<br>cm:7197.7603<br>q:1.079664<br>cm/100nl:29.9906 |

Fig. 28

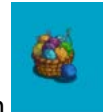

Appuyez sur le bouton pour obtenir la composition.

### Voici un exemple de composition

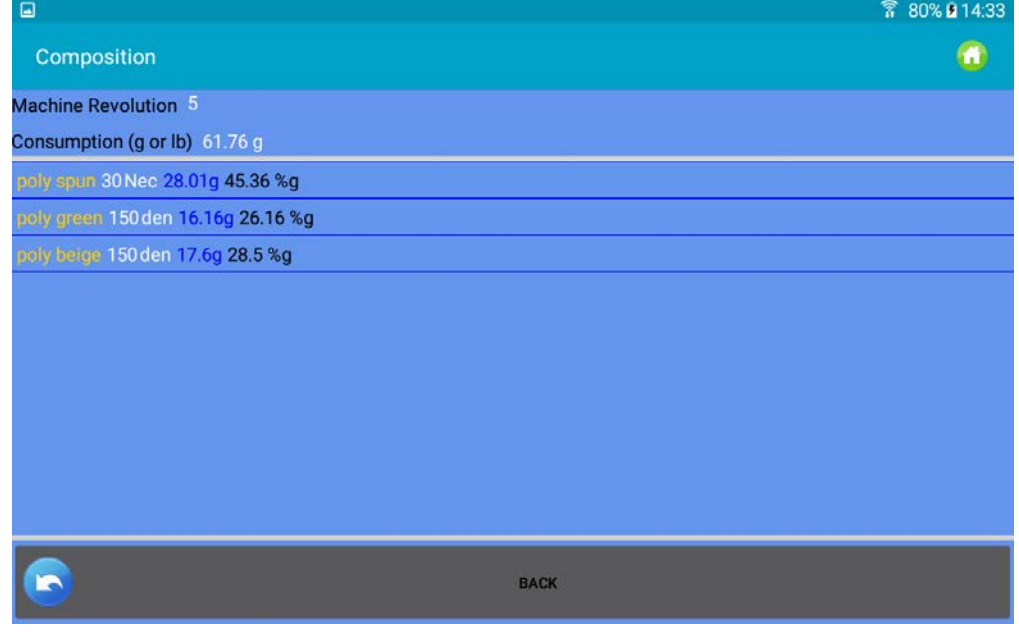

Fig. 28a

On peut sauvegarder le rapport dans un fichier. Appuyez sur

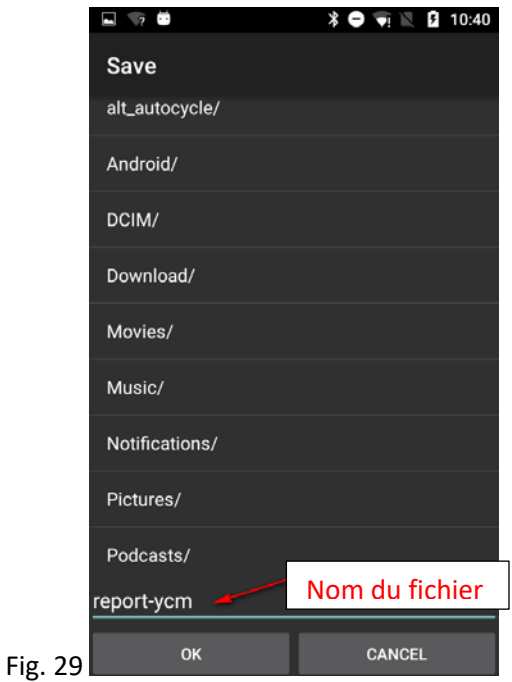

Entrez le nom du fichier et appuyez sur  $\blacktriangledown$ .

Les informations de consommation de fil enregistrées peuvent être insérées dans une base de données et ouvertes avec MICROSOFT EXCEL ou un programme similaire. Ces informations sont très utiles pour calculer le coût du pattern, car elles contiennent les données en cm et en grammes

concernant le fil consommé par chaque délivreur, y compris les délivreurs à courroie. En outre, le fichier donne des infos sur la composition du pattern (fil et pourcentage en poids).

Si, en plus du coût du tissu, l'intérêt est de garder sous contrôle le stock de fil, la fonction suivante peut être importante.

Avant de lancer le comptage de la consommation de fil, sélectionnez REPEAT, MORE et Continuous Save (voir ci-dessous) :

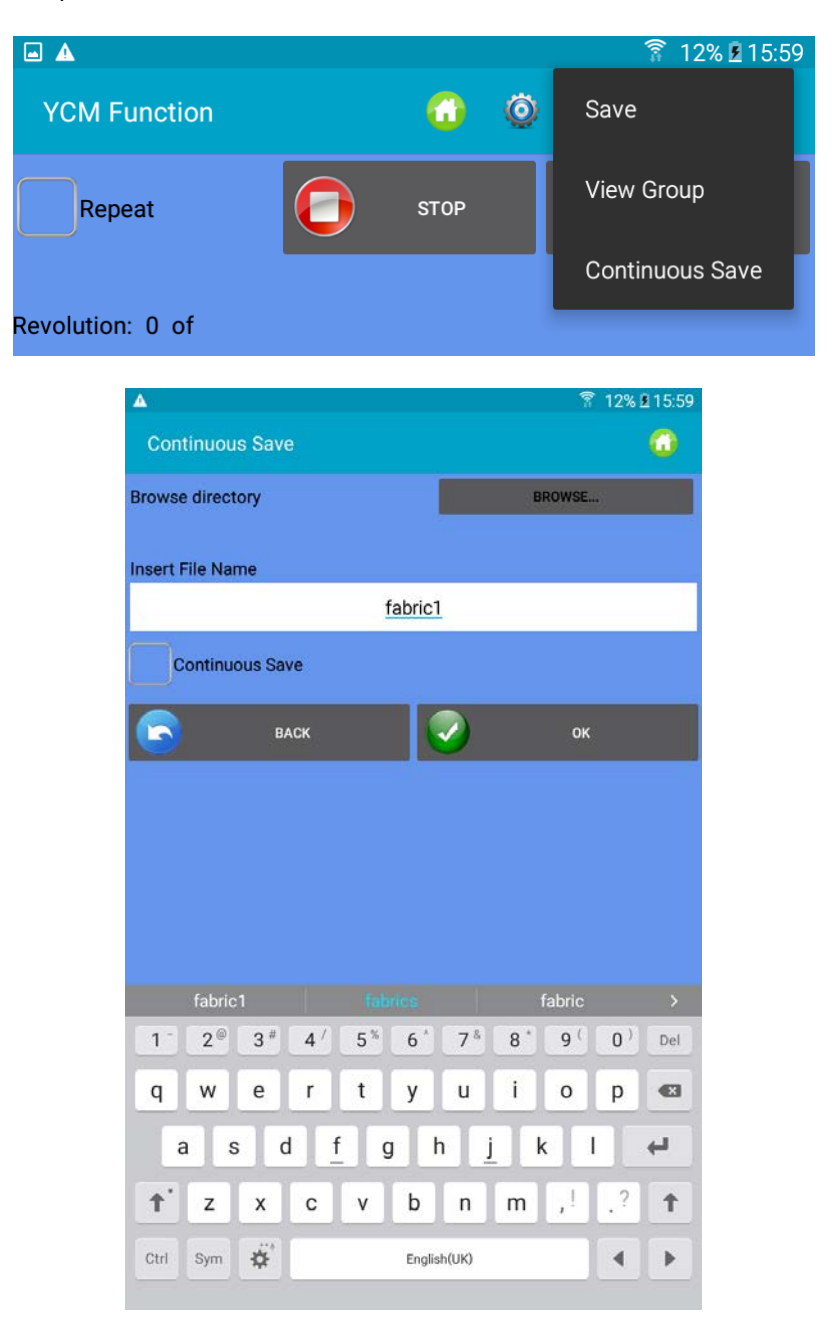

Entrez le nom du fichier et le dossier, puis appuyez sur OK.

Le système calcule la consommation de fil de l'article, et lorsque les tours programmés se terminent, enregistre la consommation de fil dans le fichier. Ensuite, le calcul de la consommation de fil recommence et à la fin un autre fichier est sauvegardé dans le même dossier.

Le nouveau fichier aura le même nom ("fabric1" dans ce cas) mais la date et l'heure de son enregistrement seront ajoutées au nom du fichier.

Le but de cette fonction est de surveiller le stock de fil, en mesurant la consommation de fil pour tous les tissus produits par la machine.

## <span id="page-31-0"></span>**5. YCC fonction (machines de grand diamètre) – mot de passe requis**

Le système YCC surveille la consommation de fil de chaque délivreur au cours d'un pattern, et arrête la machine lorsque la consommation de fil est hors tolérance par rapport à la valeur de référence enregistrée dans la mémoire de chaque délivreur.

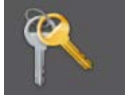

1. Sélectionnez dans la page-écran Home et entrez le mot de passe *yccvisibile*.

2. Dans la page-écran Home appuyez sur le bouton

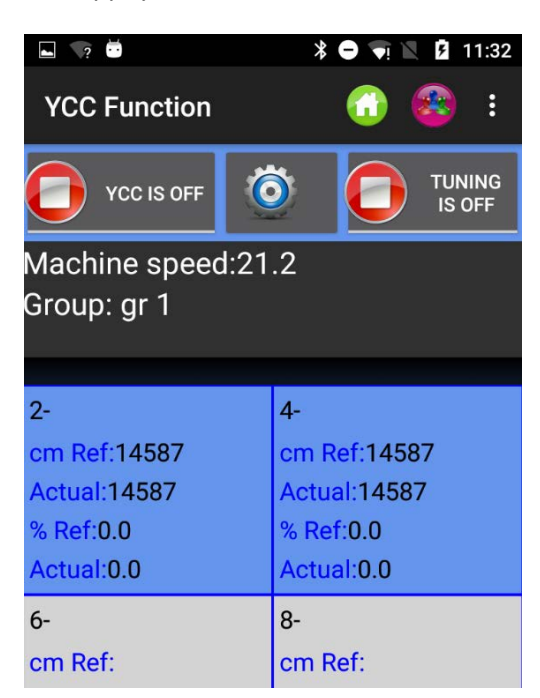

Fig. 30

3. Sélectionnez les groupes de délivreurs ù l'aide du bouton .

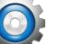

4. Appuyez sur pour avoir accès aux paramètres généraux de la fonction YCC. La Fig. 31 sera affichée à l'écran.

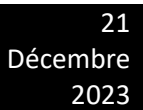

 $\Box$   $\rightarrow$   $\Box$ *<b>†* ● ▼ ■ 11:32 **General Settings** Unit (cm/in) Pattern Revolution: entrez le  $\sqrt{\rm cm}$ in nombre de tours pattern **Control Zone:** Minimum speed: entrez une vitesse Zone UP minimum en dessous de laquelle le système YCC ne marche pas. Zone LOW **Pattern Revolution:** Zone UP/Zone LOW: Active l'alarme si la valeur de consommation  $\overline{2}$ courante dépasse/est plus basse Minimum speed: que la tolérance +/- de la valeur de  $12.0$ référence (%ref). **BACK** OK

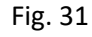

Entrez toutes les données et appuyez sur .

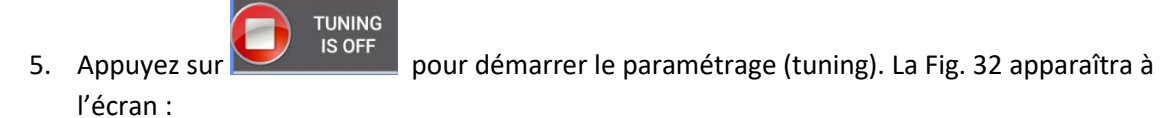

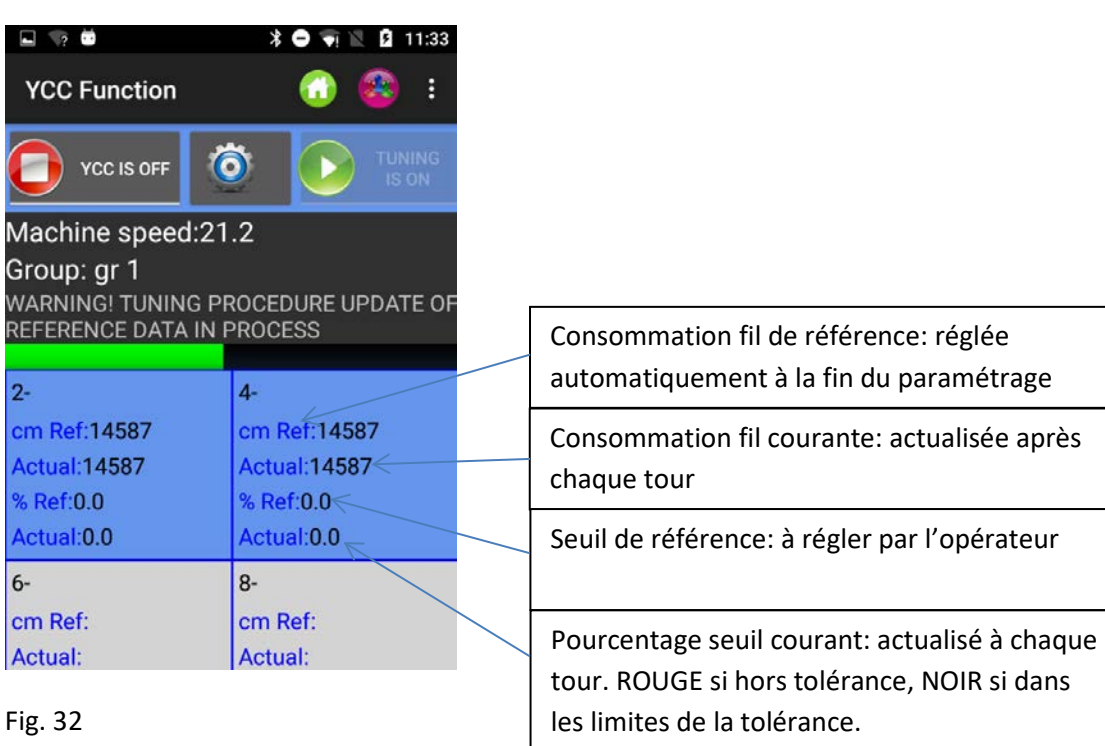

Le paramétrage durera pendant le nombre de tours réglé dans l'onglet "pattern revolution" de l'écran des paramètres généraux ci-dessus (Fig.31). Pendant le paramétrage, le message d'avertissement de la Fig.32 est affiché et le système n'est pas en action.

NOTE : La commande UP et la commande LW peuvent également être sélectionnés plus tard, lorsque le paramétrage est terminé.

**YCC IS ON** 

NOTE : Si le réglage a déjà été exécuté, pour démarrer YCC appuyez sur , la barre , la barre

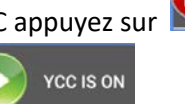

**YCC IS OFF** 

21

Décembre 2023

verte commence à progresser et le bouton YCC devient

6. À la fin du paramétrage, le message d'avertissement disparaît automatiquement, le bouton

de paramétrage devient . Le YCC est activé et commence à surveiller le pattern.

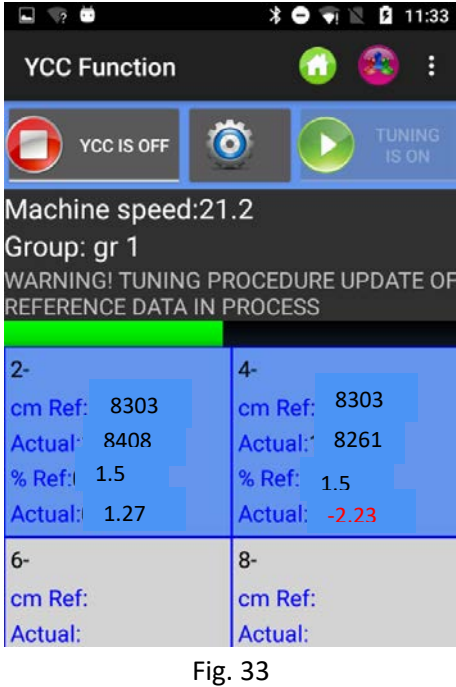

Pourcentage de référence %Ref. : pourcentage de tolérance. Cette valeur doit être fixée par l'opérateur.

En écrivant le numéro directement dans le carré du délivreur et en appuyant sur ENTER, la valeur sera envoyée à chaque délivreur sélectionné.

Si le marqueur de contrôle UP est sélectionné dans la page-écran "YCC general settings", le système arrêtera la machine si la valeur ACTUAL est plus élevée que cm Ref + %Ref. De même, si le marqueur de contrôle LW est sélectionné dans la page-écran "YCC general settings", le système arrêtera la machine si la valeur ACTUAL est inférieure à cm Ref - %Ref.

Dans le carré numéro 2, la référence est 8303cm, la mesure courante est 8408cm. le pourcentage de tolérance est 1.5%.

La différence entre la valeur courante et la valeur de référence est égale à 1.27% (la valeur courante est de 1.27% plus élevée que la référence). 1.27% est inférieur à 1.5%, donc la machine ne s'arrête pas.

Dans le carré numéro 4 la différence entre la valeur courante et la valeur de référence est égale à - 2.23% (la valeur courante est de 2.23% plus basse que la référence).

2.23% est plus élevé que 1.5%, donc la valeur est écrite en rouge et la machine s'arrête (si le marquer de contrôle LW a été sélectionné).

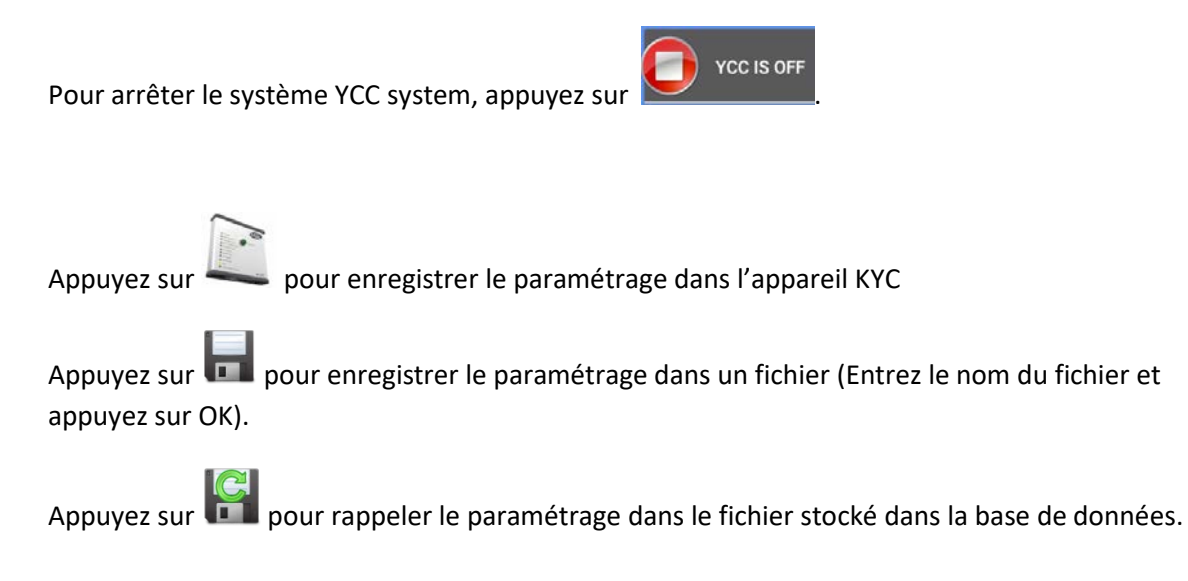

## <span id="page-34-0"></span>**6. YSC function (machines de grand diamètre, délivreurs de stockage)**

YSC est une fonction qui permet au délivreur équipé de ATTIVO de contrôler la référence de consommation du fil (mode consommation de fil) lors du tricotage d'un tissu simple, et la référence de tension (mode tension) au cours des pattern Jacquard. En Yarn Consumption Mode (mode consommation de fil) chaque délivreur garde sa référence de consommation de fil constante en modifiant les valeurs de tension. En Tension Mode (mode tension) chaque délivreur garde constant son paramètre "T des dgr" (tension de fil souhaitée).

Les délivreurs peuvent passer automatiquement d'un mode à l'autre lorsque le pattern passe de simple à jacquard et vice versa.

Logiciels requis : KYC : à partir de KYC\_V1.20 Version CAN BUS DC délivreurs de stockage (câble-ruban bleu) : ECOMPACT à partir de SW ECM2010 COMPACT : SW CMX23XX ECOPOWER : à partir de SW ECO2020 NOTE : cette fonction n'est pas disponible sur les délivreurs CA (câble-ruban gris) Étapes à suivre per démarrer la fonction

Le pattern doit être simple, tous les délivreurs du même groupe doivent consommer la même quantité de fil.

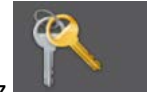

1. Sélectionnez dans la page-écran Home et tapez le mot de passe *yscview*.

2. Dans la page-écran Home appuyez sur le bouton (O "YSC function".

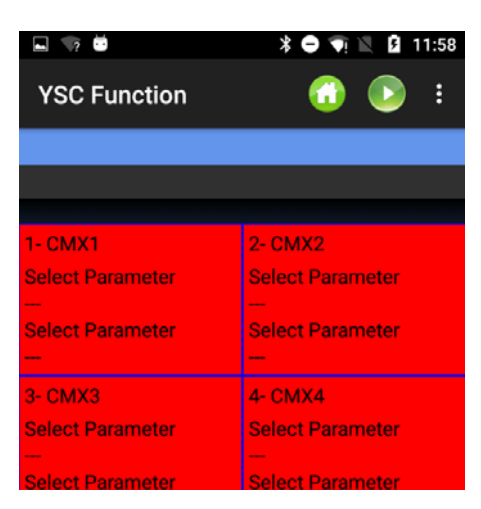

Fig. 34

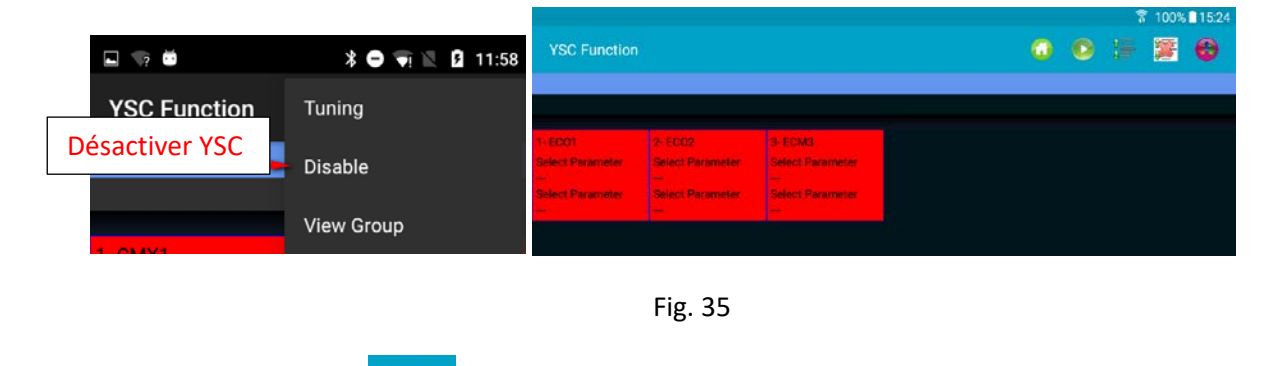

### Élément de menu Fig. 35

Appuyez sur Tuning ou **primition** pour démarrer la "tuning procédure" (procédure de paramétrage). La Fig. 36 apparaîtra à l'écran.

21 Décembre 2023

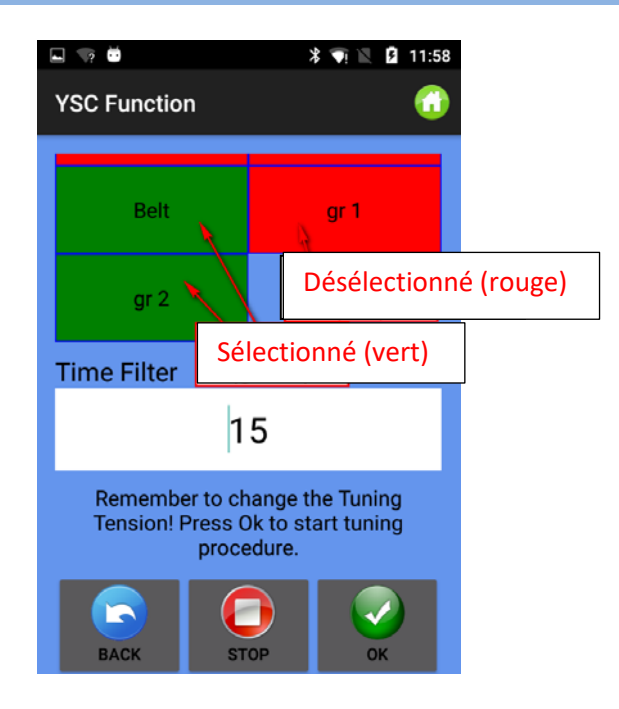

Fig. 36

S'il y a des groupes, leurs noms sont affichés dans la fenêtre (ci-dessus il y a trois groupes, belt, gr1 et gr2), et l'opérateur doit sélectionner ceux où il doit activer le mode consommation de fil. Appuyez sur le bouton et gardez celui-ci enfoncé pour sélectionner/désélectionner un groupe. Ce mode ne sera actif que sur les groupes sélectionnés. Les autres groupes continueront à travailler en mode tension.

Insérer le filtre de temps Time Filter (laissez 15 secondes, liées au temps de paramétrage) et appuyez sur OK pour démarrer la procédure de paramétrage. (Fig.37). Si le filtre de temps est 15, la procédure de paramétrage durera environ 30 secondes.

Si la machine est en marche, le message suivant sera affiché :

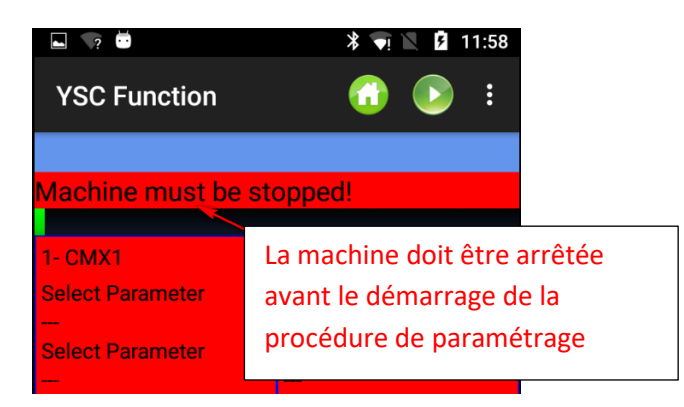

Arrêtez la machine et activez la procédure de paramétrage quand la machine est en arrêt.

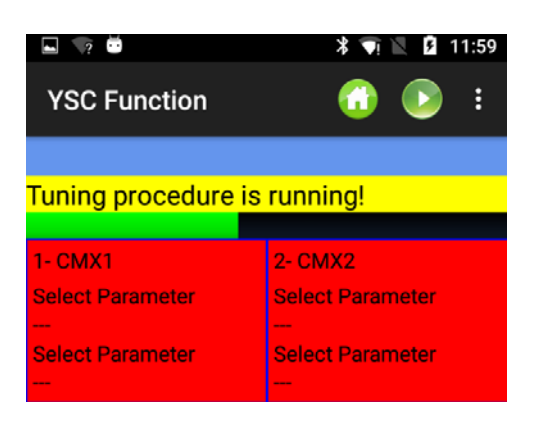

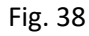

Lorsque le paramétrage est achevé, YSC sera actif (Fig.39).

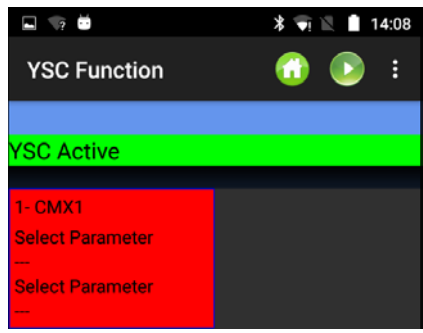

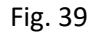

La procédure de paramétrage est nécessaire pour permettre à chaque délivreur d'apprendre une valeur de référence de la vitesse correspondant à une consommation spécifique de fil en temps réel.

La valeur de référence de consommation de fil est la même pour tous les délivreurs appartenant au même groupe, car il s'agit d'une valeur moyenne calculée par l'appareil KYC en fonction des valeurs provenant de chaque délivreur du groupe.

Lorsque la fonction YSC est en service, la tension désirée (parameter T Des dgr) sera modifiée par chaque délivreur afin de maintenir constante ladite valeur de référence de consommation de fil.

T Des dgr est disponible dans la page-écran "parameters" (paragraphe 3.3)

Pour visualiser un parameter spécifique (et lire ou écrire sa valeur) appuyez sur le carré associé au délivreur (Fig.40) :

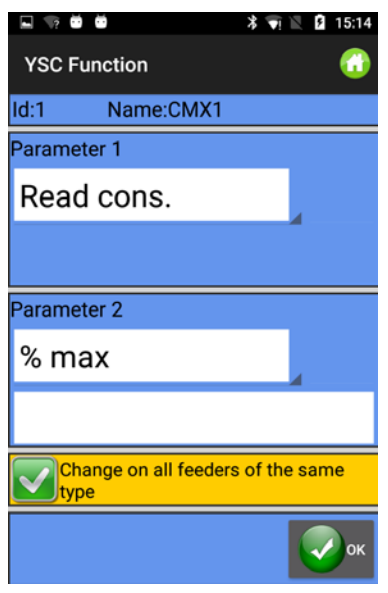

Fig. 40

### **Paramètres YSC et leur signification**

**Read Cons** : il s'agit de la valeur courante de consommation de fil (lecture seule, en cm/2s).

**Desired Cons** : il s'agit de la consommation de fil souhaitée, fixée pendant la procédure de paramétrage (lecture/écriture, en Cm/2s). Chaque délivreur garde constant ce paramètre en modifiant la tension souhaitée. Bien sûr, même le paramètre Tdes peut être affiché (en revenant au marqueur Group) afin de voir combien ce parameter change au cours du temps.

**T.min** : tension minimale autorisée par le système YSC (par défaut 2g). Si la tension du fil Tdes atteint Tmin pendant le fonctionnement de YSC, YSC reste actif, même si la tension ne descend pas en dessous de Tmin.

**T.max** : tension maximale autorisée par le système YSC (par défaut 7g). Si la tension du fil Tdes atteint Tmax pendant le fonctionnement de YSC, YSC reste actif, même si la tension ne dépasse pas Tmax.

T.min et T.max peuvent tous deux dépendre de la mécanique du frein de sortie. D'ailleurs, le frein de sortie pourrait ne pas être en mesure d'atteindre une tension trop élevée ou trop faible.

**%max** : variation maximale de la consommation de fil en temps réel au-dessus de laquelle le système YSC est désactivé. Ce paramètre établit une limite entre une zone simple et une zone jacquard area d'un même pattern. Lorsque la consommation de fil dépasse %max, cela signifie que le pattern n'est plus simple et que le délivreur doit fonctionner en mode tension. La tension que chaque délivreur ajuste est la toute dernière qu'il a ajustée pendant le mode consommation (par défaut 10%).

**Tuning des t**. : la tension du système ATTIVO pendant la procédure de paramétrage. Pendant la procédure de paramétrage, le ATTIVO marche en mode tension, celle-ci étant la tension à laquelle le système enregistre les paramètres de consommation du fil.

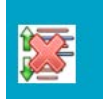

Pour arrêter la fonction YSC, appuyer sur **la paguillate de la page-écran suivante sera affichée** :

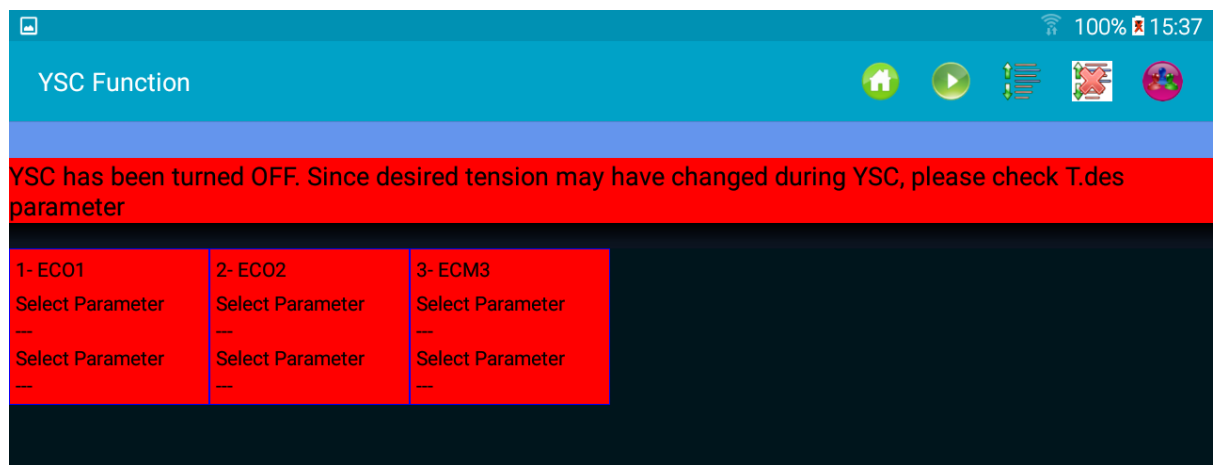

Tous les carrés des délivreurs deviennent rouges. Veuillez lire attentivement le texte du message cidessus. En effet le paramètre Tdes peut être très diffèrent de la valeur fixée lors du départ de PYSC.

S'il n'est pas modifié manuellement, lorsque le système YSC est désactivé, le paramètre Tdes garde la toute dernière valeur fixée par le système YSC en chaque délivreur.

## <span id="page-39-0"></span>**7. Feeder monitor**

Cette fonction permet d'afficher le tableau complet des paramètres pour un délivreur spécifique. Dans la visualisation ordinaire, seulement deux paramètres à la fois sont visibles.

Dans la page HOME appuyer sur "Feeder Monitor". La page de la Fig. 42 sera affichée :

21

Décembre 2023

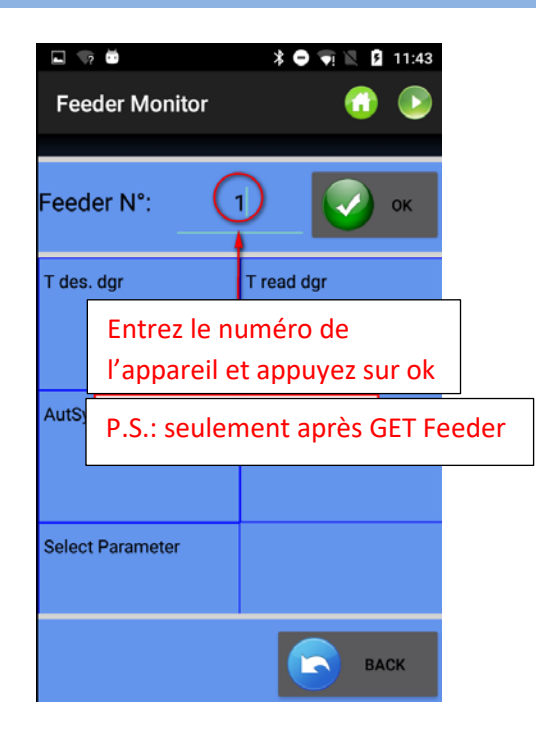

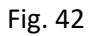

Entrez le numéro de l'appareil et appuyez sur OK. Appuyez sur pour lire la valeur des paramètres.

| $\blacksquare$<br><b>Feeder Monitor</b> |            |                   |                   |                   | ● 27%■16:30             |
|-----------------------------------------|------------|-------------------|-------------------|-------------------|-------------------------|
| Feeder N°:                              |            |                   | 2 <sub>1</sub>    |                   | OK                      |
| T des. dgr                              | T read dgr | <b>OYB SW Tmr</b> | <b>EN OFF Stp</b> | <b>ENBrkOpAlr</b> | <b>KLS Fast</b>         |
| 28                                      | 28         | 91                |                   | 1                 | $\bf{0}$                |
| <b>KLSCmDelay</b>                       | RotS/Z Src | Rot S/Z           | SensFtcSrc        | Sens. Ftc         | <b>Select Parameter</b> |
| 86                                      | 1          |                   |                   | $\bf{0}$          |                         |
|                                         |            |                   |                   |                   |                         |
|                                         |            |                   |                   |                   | <b>BACK</b><br>۰.       |

Fig. 43

Pour modifier les valeurs des paramètres, cliquez sur chaque carré. L'image suivante sera affichée à l'écran :

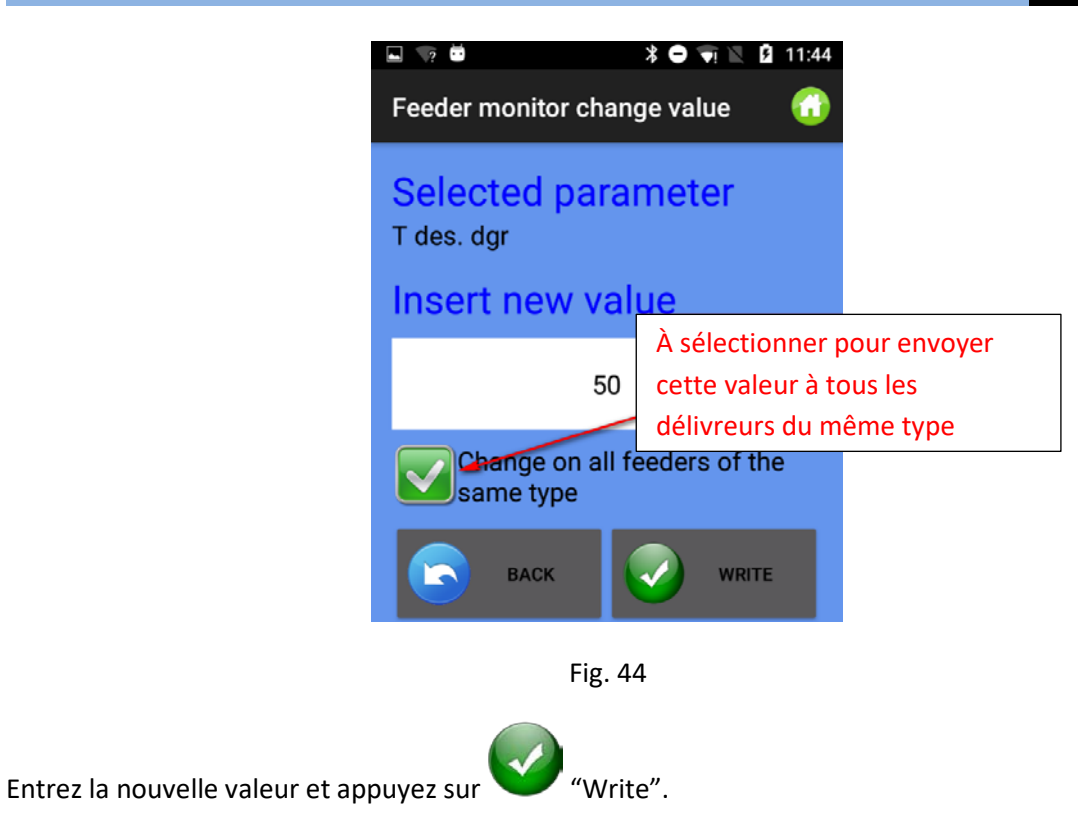

## **8. KLS function (Machines de grand diamètre)**

<span id="page-42-0"></span>Le système KLS permet au délivreur d'arrêter la machine sans utiliser de capteur, dans le cas d'un événement de rupture du fil en sortie. Si le fil se case entre le délivreur et la machine, le délivreur sera à même de détecter l'événement et arrêter la machine.

Le système demande des signaux provenant de la machine : le signal de RUN indiquant quand la machine est en marche et le signal INVERTER SIGNAL donnant une valeur de référence de vitesse de la machine.

Note : si le fil se case avant le délivreur (entre la bobine et le délivreur), le système n'est pas impliqué. Il y a un autre capteur sur le délivreur qui détecte ce cas.

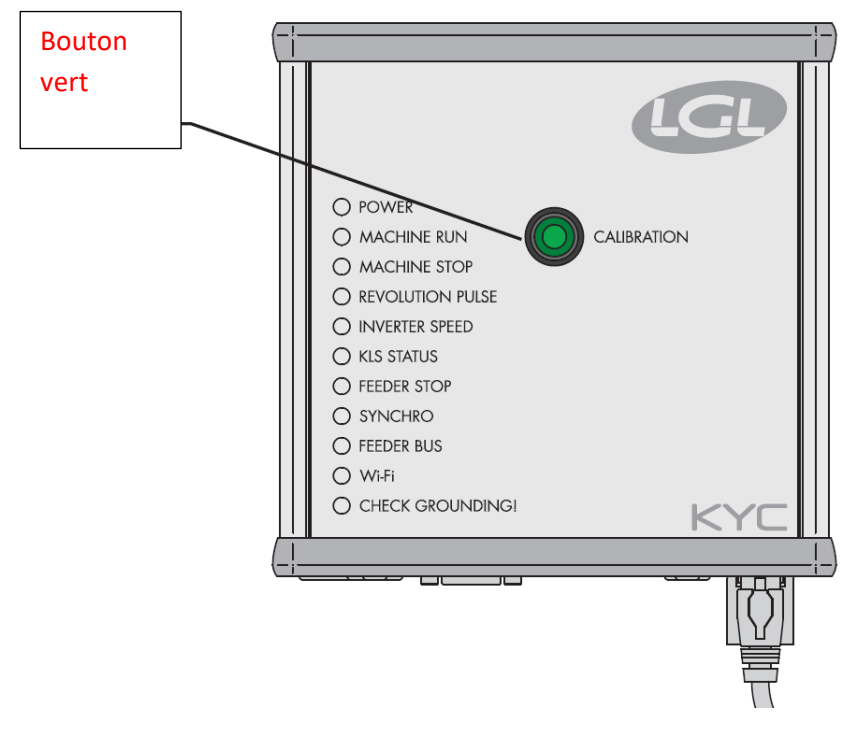

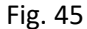

Lorsque l'installation est terminée et que la machine est prête à démarrer, effectuez la procédure d'acquisition suivante :

1. Appuyez sur le bouton pour la procédure d'acquisition jusqu'à ce que tous les voyants des délivreurs ne s'allument (environ 1s). Les délivreurs garderont leurs voyants allumés pendant que la machine est arrêtée.

- 2. Démarrez la machine à la Vitesse de travail. Tous les voyants s'éteignent.
- 3. Faites marcher la machine jusqu'à la fin du pattern.
- 4. À la fin du pattern, arrêtez la machine.

Lorsque la machine s'arrête, les délivreurs enregistrent les valeurs temporelles dans leur mémoire. Les délivreurs sont maintenant prêts à vérifier les ruptures de fil entre le délivreur et la machine.

Cette procédure doit être exécutée chaque fois que le pattern change. Cette procédure ne doit pas être exécutée lorsque la vitesse de la machine change mais les patterns ne changent pas.

**Note 1** : la machine doit fonctionner pendant au moins 8 secondes. Si, n'importe pourquoi, la machine s'arrête avant 8 secondes, redémarrez la machine. Si la machine fonctionne pendant plus de 8 secondes, mais s'arrête avant la fin du pattern, les délivreurs seront prêts pour la vérification des ruptures du fil en sortie. En tout cas, si vous obtenez des faux arrêts, répétez la procédure en vous assurant que la machine achève un pattern tout entier.

**Note 2** : pendant la procédure, les délivreurs ne sont pas en mesure de détecter les ruptures de fil en sortie.

**Note 3** : en appuyant sur le bouton de la procédure d'acquisition, tous les voyants des délivreurs s'allument. Si à ce moment-là on appuie sur le bouton une seconde fois, tous les voyants des délivreurs s'éteignent et le système n'est plus actif.

Paramètres des délivreurs impliqués dans la fonction KLS

1. **OYB Sw Tmr** : ce paramètre peut être considéré comme un paramètre de test pour le système KLS. Pendant le fonctionnement, si l'opérateur augmente la vitesse de la machine, la valeur de ce paramètre devrait diminuer. Si l'opérateur diminue la vitesse de la machine, sa valeur devrait augmenter.

Si OYB SW Tmr=0, alors le système d'arrêt en sortie n'est pas actif et les délivreurs n'arrêtent pas la machine si le fil se casse après le délivreur.

Dans ce cas, le LED KLS STATUS sur le boîtier KYC clignote une fois par seconde. Afin d'activer le système, appuyez sur le bouton VERT et exécuter la procédure d'acquisition décrite ci-dessus.

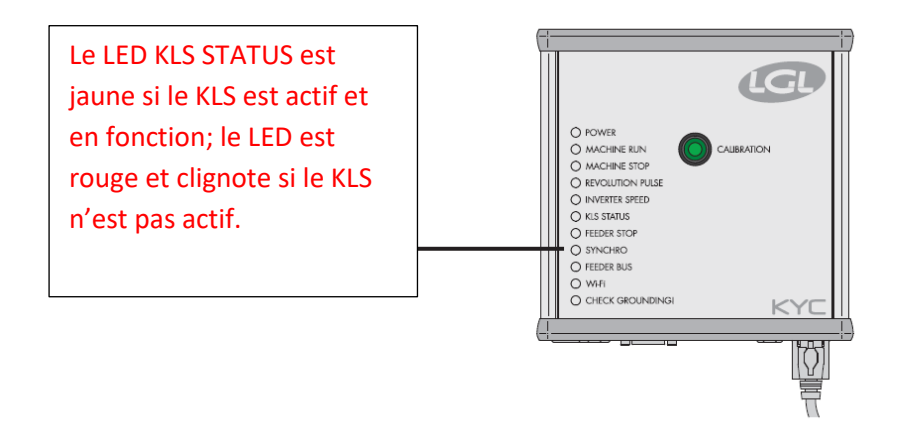

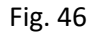

2. **KLS FAST** (Lecture Écriture) valeur de défaut =0 Compact de SW CMX0040 CMX2014

Si ce paramètre est fixé à 1, le temps de réponse du KLS est de 40% plus rapide. Note : en cas de faux arrêts pendant la production, KLS FAST doit être fixé à 0.

**3. KLS Cm Delay** (Lecture Écriture) valeur de défaut =86 Compact de SW CMX0065 CMX2028 Ecompact de SW ECM0001 ECM2001 Ecopower de SW ECO0011 ECO2012

Ce paramètre modifie le temps de réponse du KLS. Si, en cas de rupture du fil en sortie du délivreur, la machine s'arrête en retard, on peut réduire cette valeur pour faire en sorte que la machine s'arrête plus tôt. Si la valeur fixée est trop basse, des faux arrêts pourraient se vérifier. Nous vous conseillons de faire des épreuves pour trouver la bonne valeur pour chaque pattern.

Note : parmi les logiciels mentionnés ci-dessus, KLSFAST n'est plus actif, il a été remplacé par KLSCmDelay. KLSFAST peut encore être présent dans la liste des paramètres mais si on le fixe à 0 ou à 1, il ne produira aucun effet.

Dans la page-écran HOME cliquez sur "KLS Function".

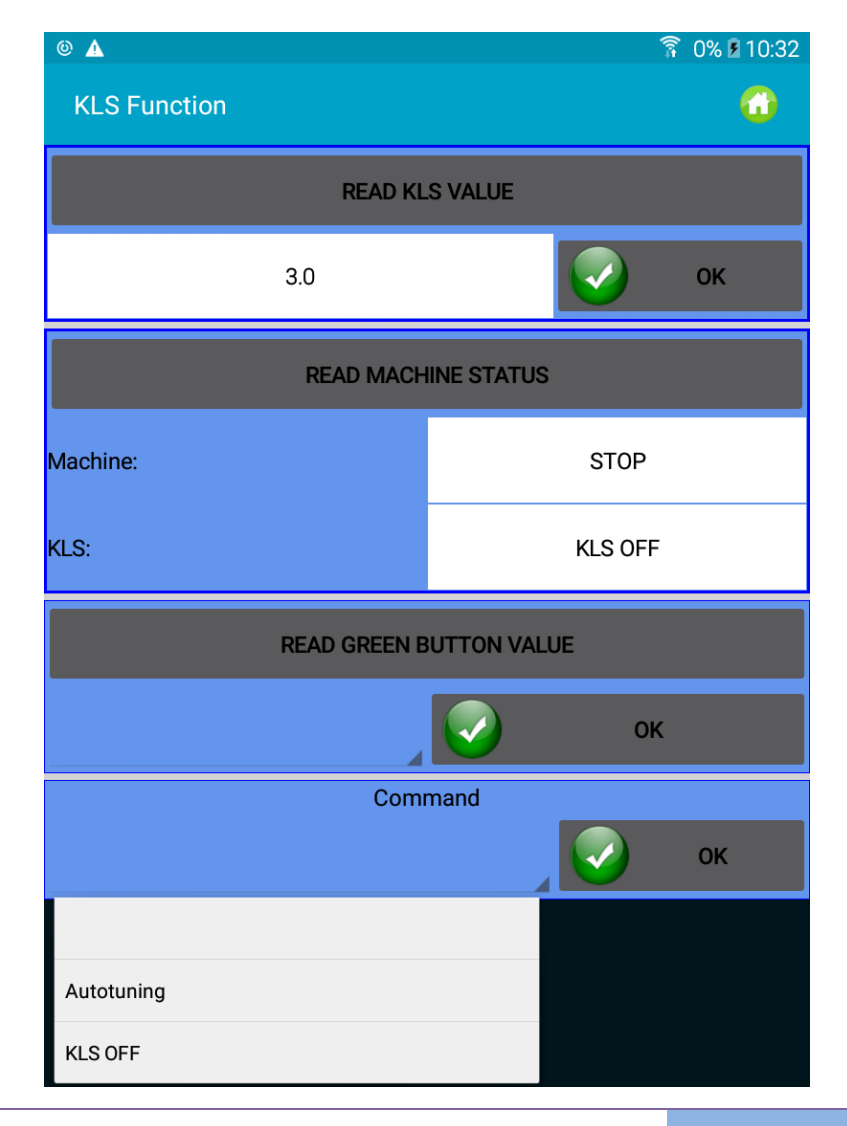

Fig. 47

Appuyez sur "Read KLS value". Cette valeur en secondes (3 secondes dans cet exemple) correspond au délai d'activation du système KLS chaque fois que la machine démarre (rampe de vitesse pour atteindre la vitesse de production).

3 secondes =valeur par défaut. Nous conseillons de laisser cette valeur telle quelle. Augmentez-la seulement en cas de faux arrêts (erreur OYB) immédiatement après le démarrage de la machine. Appuyer sur "Read Machine Status" pour connaître l'état de la machine et l'état courant du KLS. Dans cet exemple, la machine est arrêtée et le KLS n'est pas en fonction (l'état du KLS peut être appris même par le LED KLS STATUS situé sur le KYC).

Appuyer sur "Read green button value" pour connaître l'état du bouton vert (ENABLED ou DISABLED).

Le bouton permet d'activer ou désactiver le bouton vert sur le boîtier Kyc.

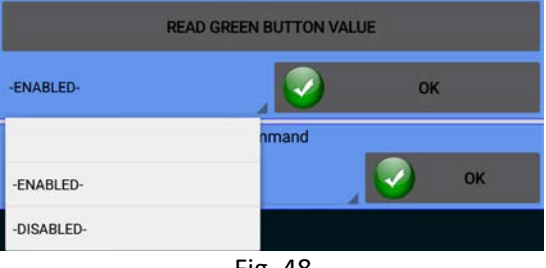

Fig. 48

Dans cet exemple le bouton vert est activé.

Choisir DISABLED pour gérer le système KLS à partir de l'appli (en désactivant le bouton sur le boîtier KYC).

Si le bouton vert sur le boîtier KYC a été désactivé, la fonction KLS peut être gérée moyennant le menu COMMAND ci-dessus :

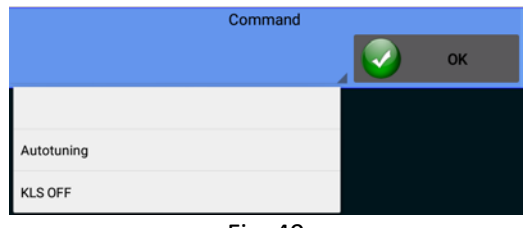

Fig. 49

Autotuning : pour démarrer la procédure d'acquisition. KLS OFF : pour désactiver le KLS (en cas de segmentation)

## <span id="page-46-0"></span>**9. Gestion des adresses IP**

Si l'Appli est utilisée avec un appareil KYC ou CONNECT, c'est-à-dire un appareil avec connexion Ethernet et/ou wifi, on peut attribuer une adresse IP à l'appareil afin de l'inclure dans un réseau.

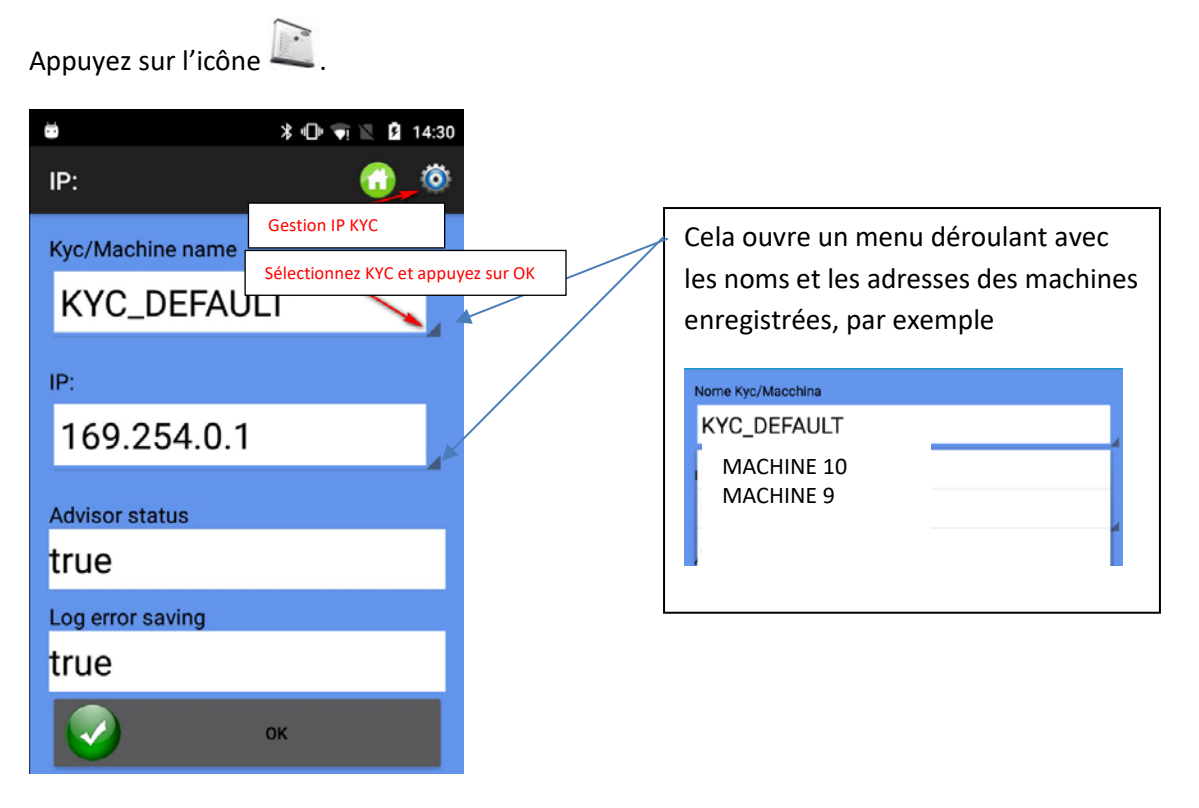

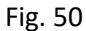

**Kyc/Machine name** : pour choisir le nom avec lequel l'appareil LGL est visible dans le réseau.

**IP** : adresse IP avec laquelle l'appareil est identifié dans le réseau.

**Advisor status** : active la fonction Advisor. Voir chapitre 13.

**Log error saving :** active une fonction qui enregistre une base de données avec les erreurs des délivreurs. Voir chapitre 14.

Pour gérer les adresses IP (ajouter ou modifier), appuyez sur l'icône  $\mathbf{Q}$ .

| ▣▲                               |                                                     |                                        |                                    |                                        | ক<br>88% 15:26                 |
|----------------------------------|-----------------------------------------------------|----------------------------------------|------------------------------------|----------------------------------------|--------------------------------|
| IP:                              |                                                     |                                        |                                    | $\bigoplus$                            | ы<br><b>ALTRO</b>              |
| Nome:<br>IP:<br>Advisor:<br>Log: | <b>KYC DEFAULT</b><br>169.254.0.1<br>false<br>false | Nome:<br>IP:<br>Advisor: false<br>Log: | macchina10<br>192.168.1.1<br>false | Nome:<br>IP:<br>Advisor: false<br>Log: | kyc 25<br>192.168.1.2<br>false |

Fig. 51

Pour supprimer une adresse IP existante, appuyez sur le rectangle et gardez celui-ci enfoncé pendant trois secondes

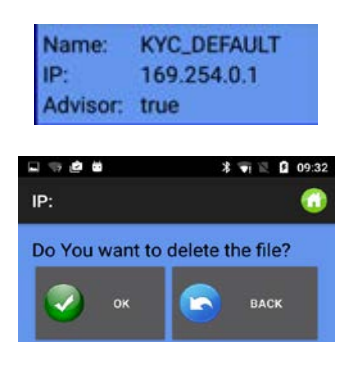

Fig. 52

On peut ajouter de nouvelles adresses IP de la page dans la figure 51 en appuyant sur (Fig. 53)

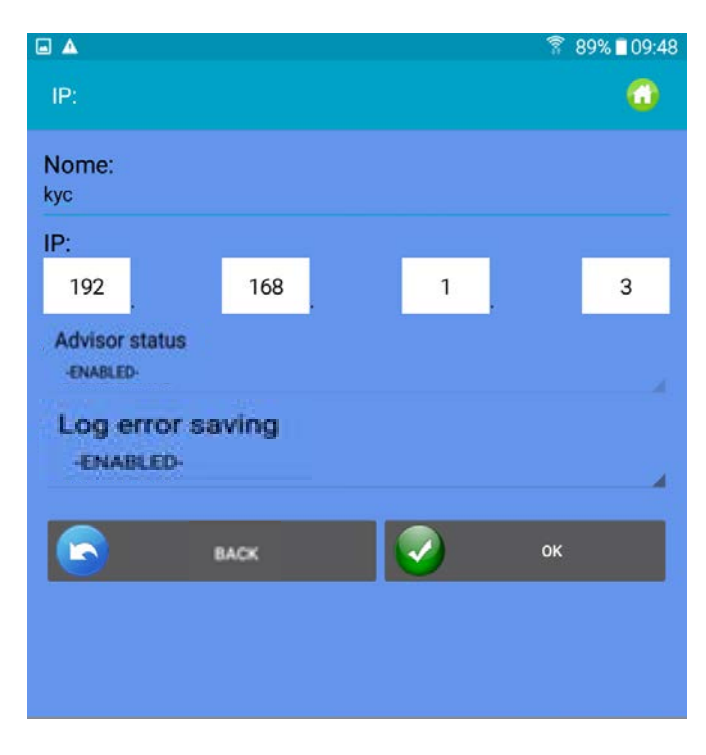

Fig. 53

Appuyez sur OK pour revenir à la Figure 51 et appuyer sur l'icône **primation de la presentation** modifications.

Pour enregistrer la liste des adresses IP dans un fichier que l'on peut copier dans un autre appareil ou rappeler ultérieurement, cliquez sur "Export" (Fig. 54).

Pour importer la liste des adresses IP enregistrées, cliquez sur "Import" (Fig. 54).

| – N           |                                      | $\frac{1}{2}$ $\frac{1}{2}$ $\frac{1}{2}$ 10:46 |
|---------------|--------------------------------------|-------------------------------------------------|
| IP:           |                                      | Save                                            |
|               | Name: KYC_DEFAULT<br>IP: 169.254.0.1 | Export                                          |
| Advisor: true |                                      | Import                                          |

Fig. 54

## **10.System**

<span id="page-49-0"></span>**NOTE** : fonction avec mot de passe.

Dans la page initiale cliquez sur "System".

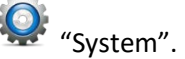

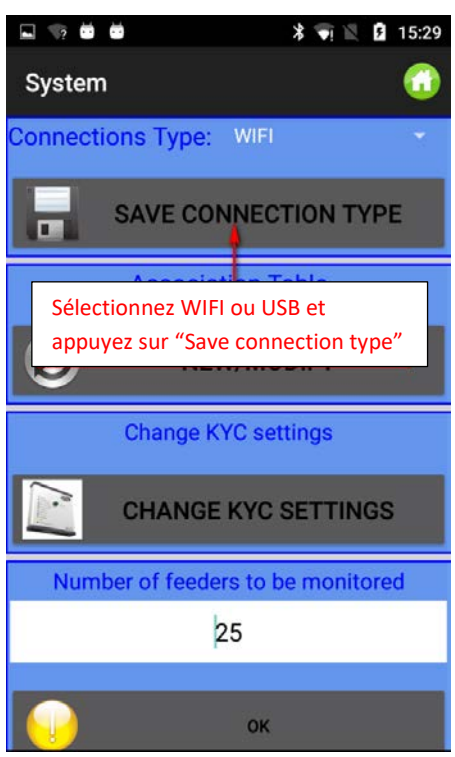

Fig. 55

**Connections Type** : Sélectionnez WIFI si la communication entre l'appareil Android et le KYC (CONNECT) LGL se fait par WIFI.

Sélectionnez USB si cette communication se fait par un câble USB.

NOTE : les appareils KYC et CONNECT de LGL peuvent communiquer par WIFI ou par câble USB.

L'appareil USBCONNECT peut communiquer uniquement par câble USB.

Appuyez sur "save connection type" pour sauvegarder la connexion. L'appareil communiquera par la connexion sauvegardée.

**Association table** : fonction de service pour le technicien LGL

**Change KYC Settings :** Appuyer sur le bouton

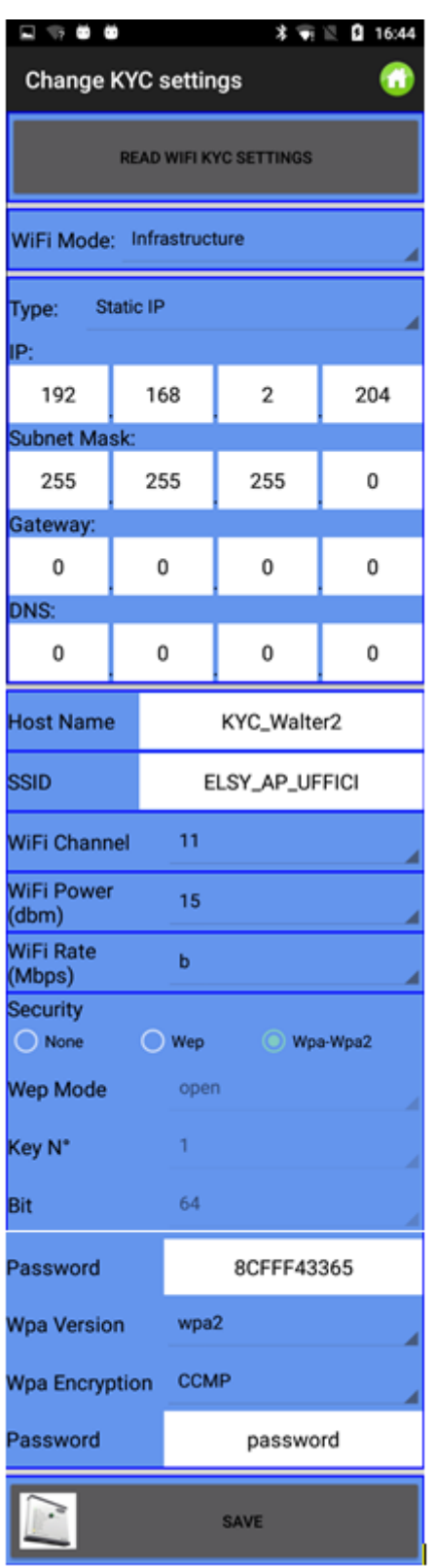

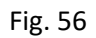

Appuyez sur "Read WIFI KYC Setting" pour afficher les valeurs courantes.

Entrez/modifiez les valeurs et appuyez sur "Save" pour confirmer.

Finalement, la page de la Fig.57 apparaît :

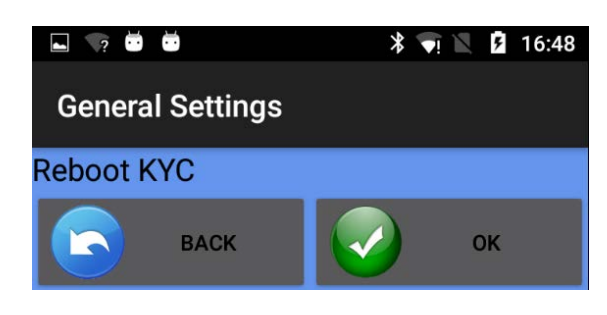

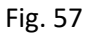

Appuyez sur per redémarrer le KYC.

L'appliquette doit être redémarrée.

## <span id="page-51-1"></span><span id="page-51-0"></span>**11 Sauvegarder et ouvrir une configuration de la machine**

## **11.1 Sauvegarder une configuration de la machine**

Pour sauvegarder une configuration de la machine, appuyez sur **II State Machine**" dans la pageécran principale. La page de la Fig. 58 apparaîtra

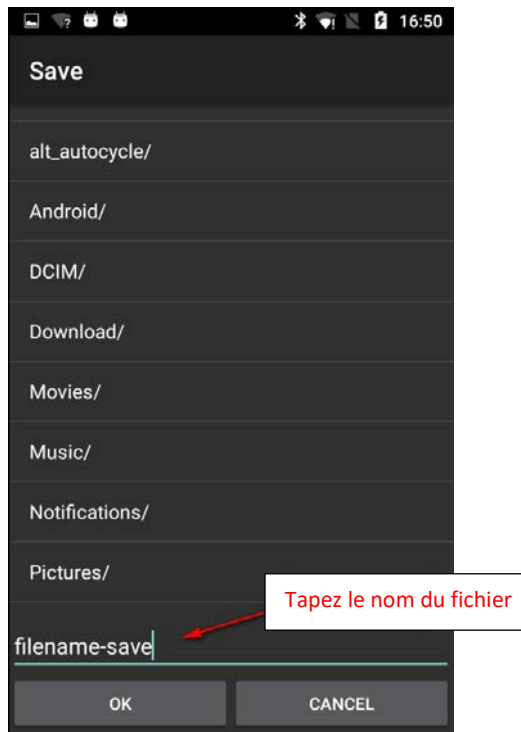

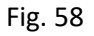

Tapez le nom de la configuration et appuyez sur OK. Le fichier de configuration de la machine est un fichier.mac qui peut être stocké dans la mémoire de la tablette ou dans le téléphone et rappelé

ultérieurement. Ce fichier enregistre les groupes créés pour un pattern spécifique, les types et les titres de fil et la liste des paramètres pour chaque groupe.

### **11.2 Ouvrir une configuration de machine**

<span id="page-52-0"></span>Pour ouvrir une configuration de machine déjà existante, appuyez sur "Open Machine" dans la page-écran principale.

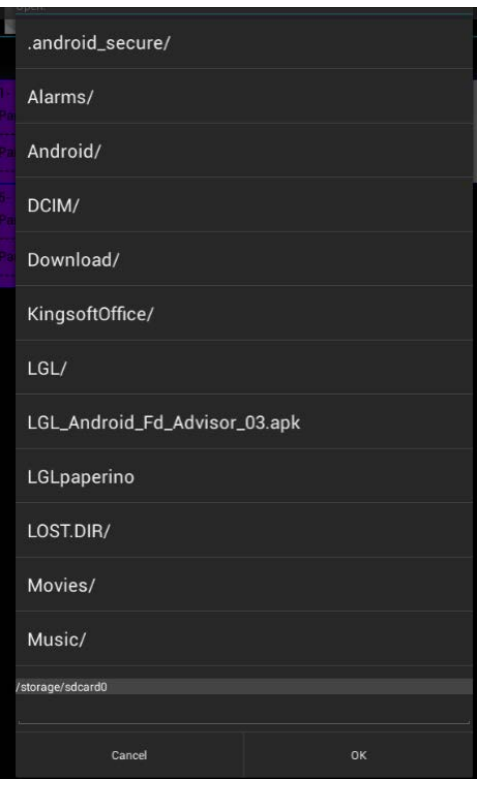

Fig. 59

Cherchez votre fichier et appuyez sur OK.

La page de la Figure 60 est affichée. Appuyez sur BACK pour charger uniquement les groupes de délivreurs et les type et les titres de fil. Appuyez sur OK pour charger les groupes de délivreurs, les types et les titres de fil, de même que les valeurs des paramètres.

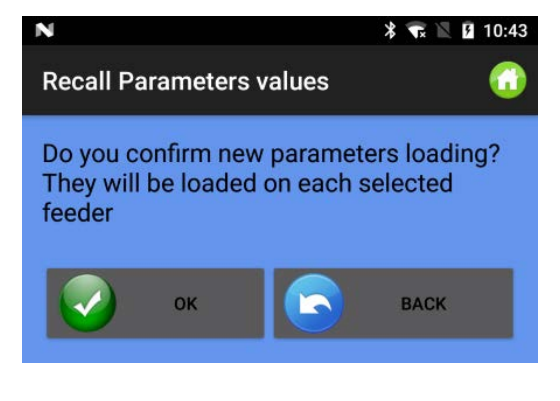

Le nom de la configuration chargée apparaîtra en hait de l'écran (voir figure suivante où la configuration chargée est "pippo.mac")

| $\Box$            |                     |             | ₹ 27%■16:30           |
|-------------------|---------------------|-------------|-----------------------|
| <b>LGL Applet</b> |                     |             |                       |
| Machine:pippo.mac |                     |             |                       |
|                   | <b>Get Feeders</b>  |             | Sw release - Alarms   |
|                   | <b>Parameters</b>   | $\bigoplus$ | <b>Feeder Monitor</b> |
| 6                 | <b>YSC Function</b> |             | <b>YCC Function</b>   |
|                   | <b>YCM Function</b> |             | <b>KLS Function</b>   |
|                   | <b>Open Machine</b> | г∎          | Save machine          |
| Ä                 |                     | ТÞ          | $\bf G$               |
|                   |                     |             |                       |

Fig. 61

## <span id="page-53-0"></span>**12 Page About**

Appuyez sur l'icône

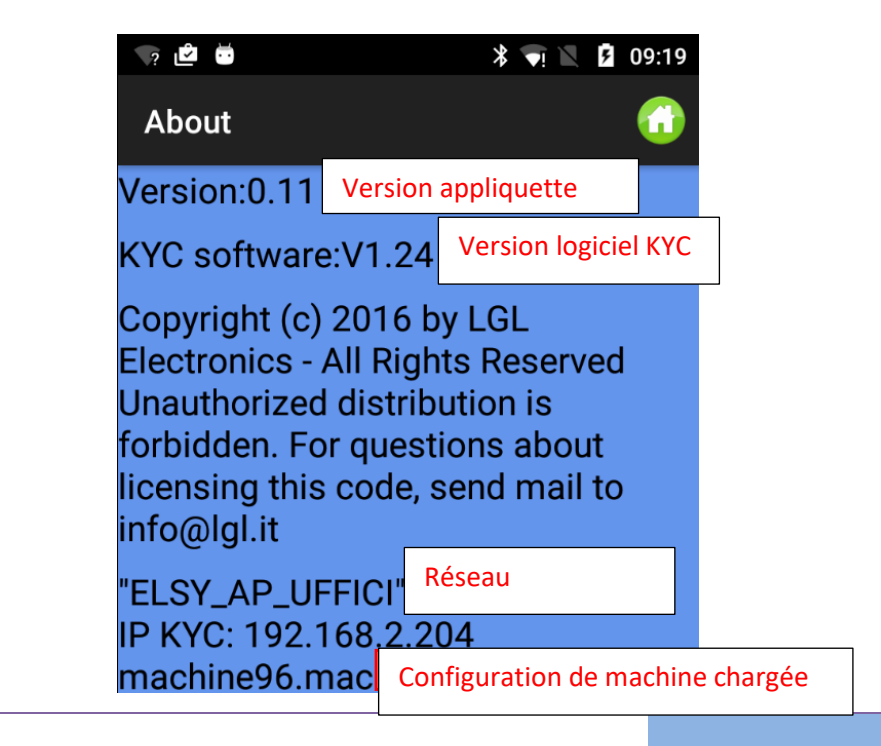

Fig. 62

## <span id="page-54-0"></span>**13. Advisor**

L'Advisor permet d'avoir un message d'alarme sur l'appareil ANDROID lorsqu'un délivreur se met en alarme et arrête la machine.

Cette fonction n'est possible que si l'Appli est utilisée avec un appareil KYC ou CONNECT, c'est-à-dire un appareil avec connexion Ethernet et /ou Wi-Fi.

Si l'état d'Advisor est activé (chapitre 9, figure 50) et le nombre de délivreurs à surveiller est différent de 0 (chapitre 10, figure 55), la fonction Advisor est active.

Lorsque la machine s'arrête à la suite d'une erreur d'un délivreur, le système affichera la fenêtre montrée ci-dessous :

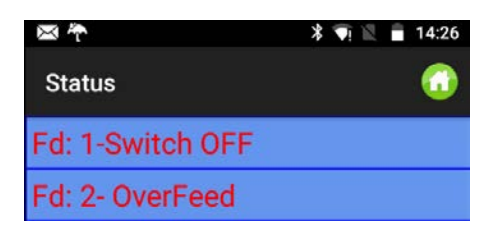

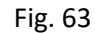

L'appareil Android vibre et émet des sons. Un message apparaît en arrière-plan Fig.64

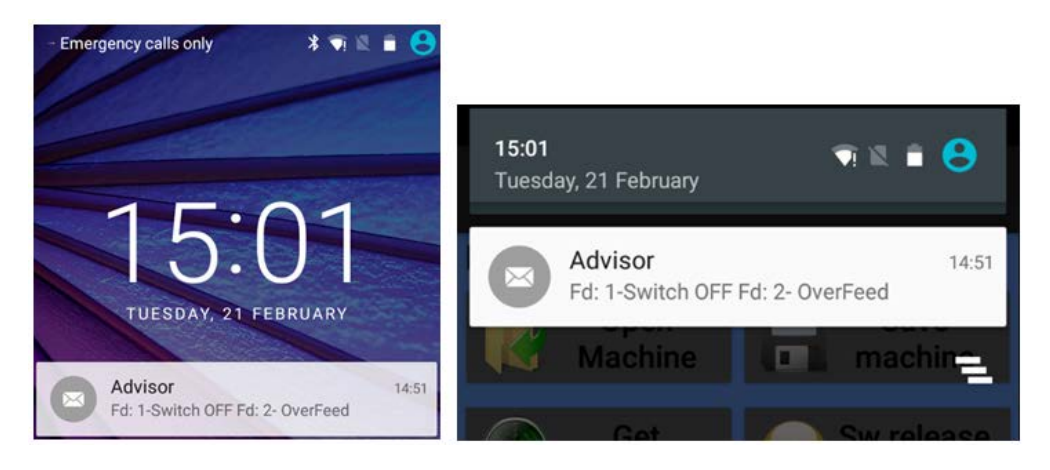

Fig. 64

Lors d'un nouveau départ de la machine, ce message disparaîtra automatiquement.

### <span id="page-54-1"></span>**14. Log error saving**

"Log error saving" est actif si la fonction est activée dans la figure 50 (chapitre 9) et le nombre de délivreurs à surveiller est différent de 0 (chapitre 10, figure 55).

Le système, à chaque arrêt de la machine causé par un délivreur, mettra à jour le fichier journal (log) dans le dossier dédié (Fig. 65). Ce fichier contiendra tous les arrêts provoqués par les délivreurs LGL.

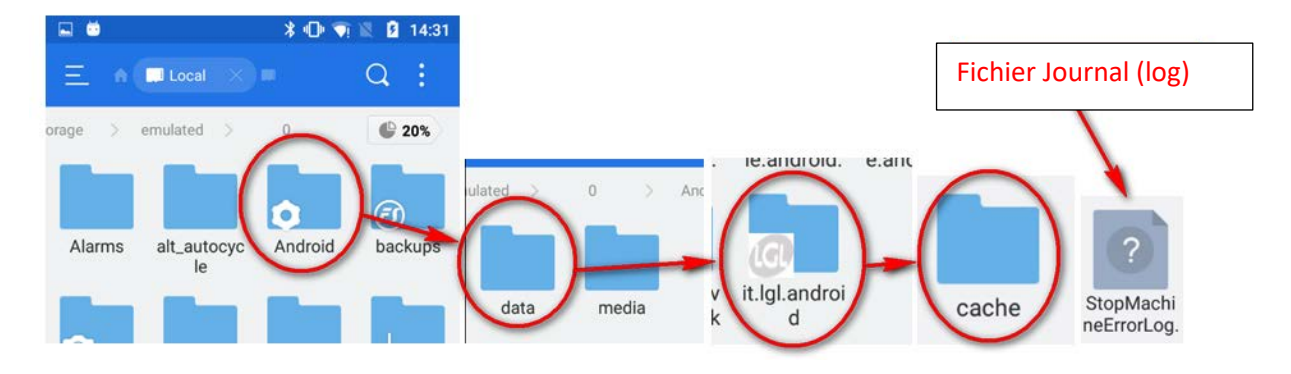

Fig. 65

21

Décembre 2023